# Safety Suite V2 Manuel d'installation

06/2007

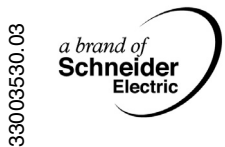

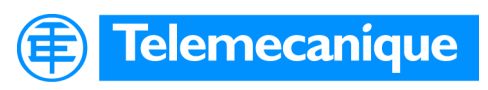

www.telemecanique.com

# **Table des matières**

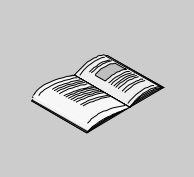

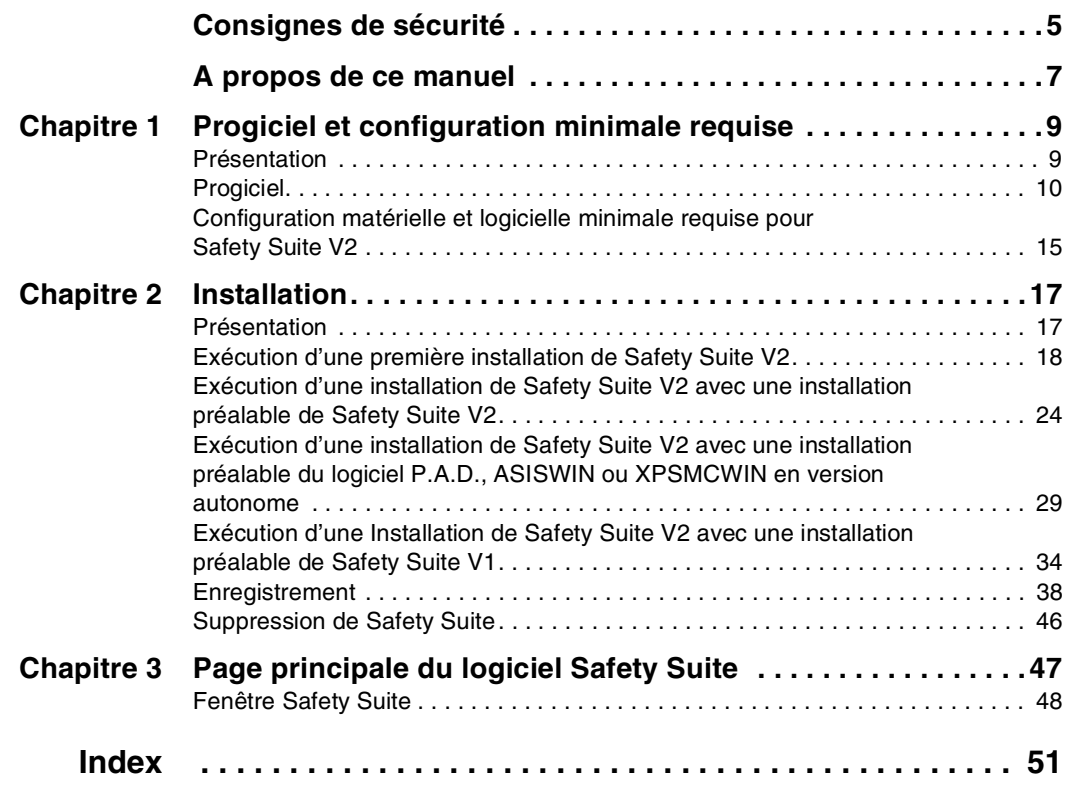

# <span id="page-4-0"></span>**Consignes de sécurité**

**§**

#### **Informations importantes**

**AVIS** Veuillez lire soigneusement ces consignes et examiner l'appareil afin de vous familiariser avec lui avant son installation, son fonctionnement ou son entretien. Les messages particuliers qui suivent peuvent apparaître dans la documentation ou sur l'appareil. Ils vous avertissent de dangers potentiels ou attirent votre attention sur des informations susceptibles de clarifier ou de simplifier une procédure.

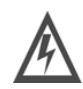

L'apposition de ce symbole à un panneau de sécurité Danger ou Avertissement signale un risque électrique pouvant entraîner des lésions corporelles en cas de non-respect des consignes.

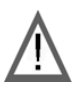

Ceci est le symbole d'une alerte de sécurité. Il vous avertit d'un risque de blessures corporelles. Respectez scrupuleusement les consignes de sécurité associées à ce symbole pour éviter de vous blesser ou de mettre votre vie en danger.

# **DANGER**

DANGER indique une situation immédiatement dangereuse qui, si elle n'est pas évitée, **entraînera** la mort ou des blessures graves.

# **A AVERTISSEMENT**

AVERTISSEMENT indique une situation présentant des risques susceptibles de **provoquer** la mort, des blessures graves ou des dommages matériels.

# **ATTENTION**

ATTENTION indique une situation potentiellement dangereuse et susceptible d'**entraîner** des lésions corporelles ou des dommages matériels.

#### **REMARQUE IMPORTANTE** Les équipements électriques doivent être installés, exploités et entretenus par un personnel d'entretien qualifié. Schneider Electric n'assume aucune responsabilité des conséquences éventuelles découlant de l'utilisation de cette documentation.

© 2007 Schneider Electric. Tous droits réservés.

# <span id="page-6-0"></span>**A propos de ce manuel**

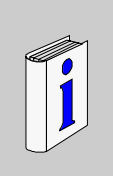

## **Présentation**

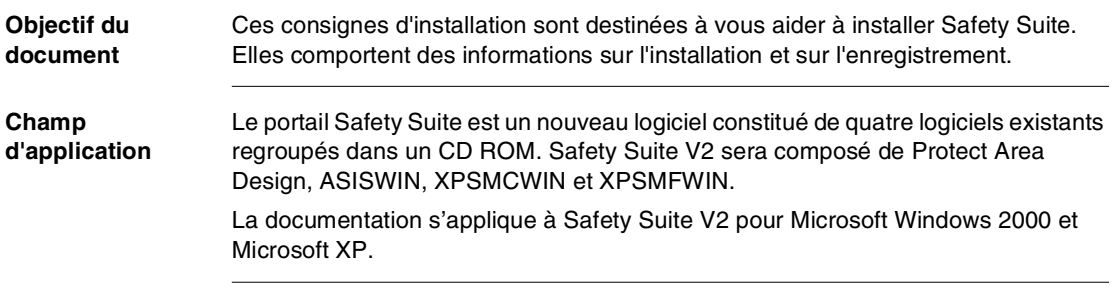

#### **Document à consulter**

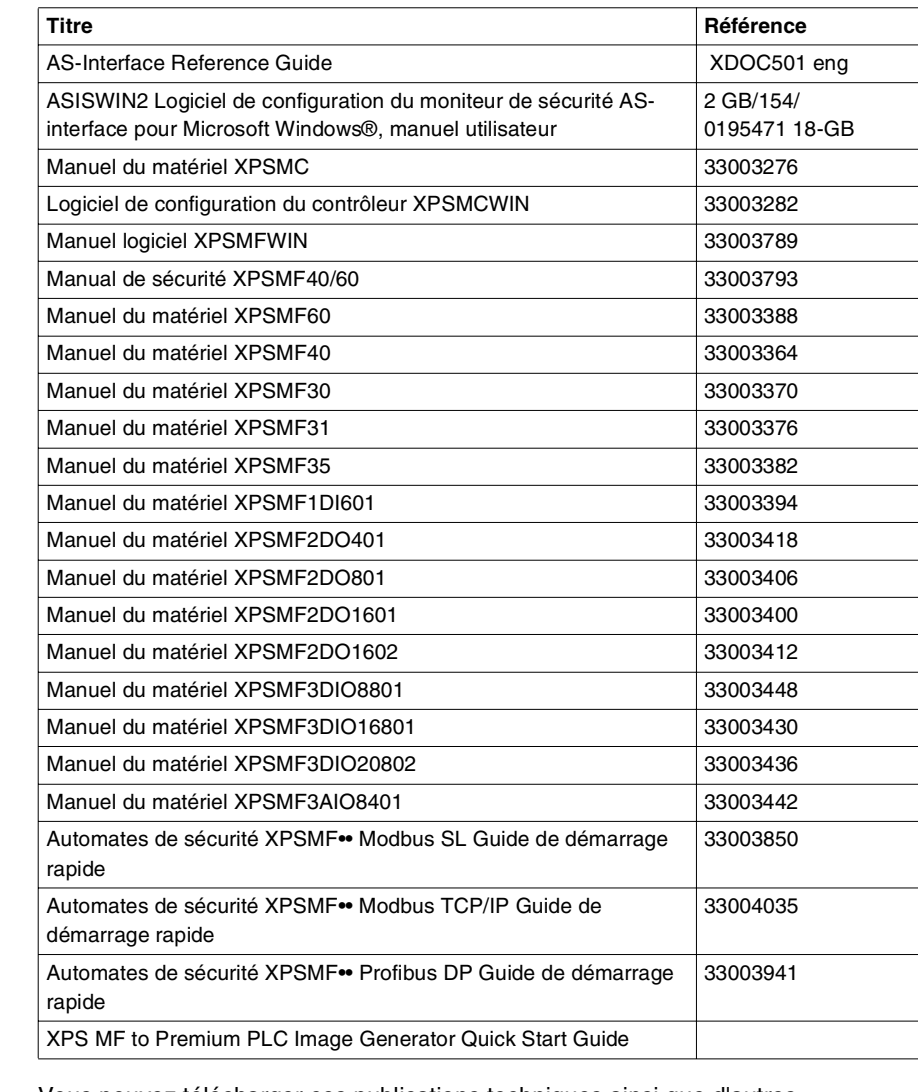

Vous pouvez télécharger ces publications techniques ainsi que d'autres informations techniques à partir de notre site Web : www.telemecanique.com.

**Commentaires utilisateur**

Envoyez vos commentaires à l'adresse e-mail techpub@schneider-electric.com

# **Progiciel et configuration minimale requise**

# <span id="page-8-0"></span>**1**

# <span id="page-8-1"></span>**Présentation Vue d'ensemble** Ce chapitre décrit le progiciel Safety Suite ainsi que la configuration matérielle et logicielle minimale requise pour installer les logiciels. **Contenu de ce chapitre** Ce chapitre contient les sujets suivants : **Sujet Page** Progiciel [10](#page-9-1) Configuration matérielle et logicielle minimale requise pour Safety Suite V2 | [15](#page-14-1)

#### <span id="page-9-3"></span><span id="page-9-1"></span><span id="page-9-0"></span>**Progiciel**

**Vue d'ensemble** Le portail Safety Suite V2 est un nouveau progiciel constitué de 4 logiciels de sécurité regroupés dans un 1 CD ROM. Safety Suite V2 est constitué de Protect Area Design, de ASISWIN, de XPSMCWIN et de XPSMFWIN :

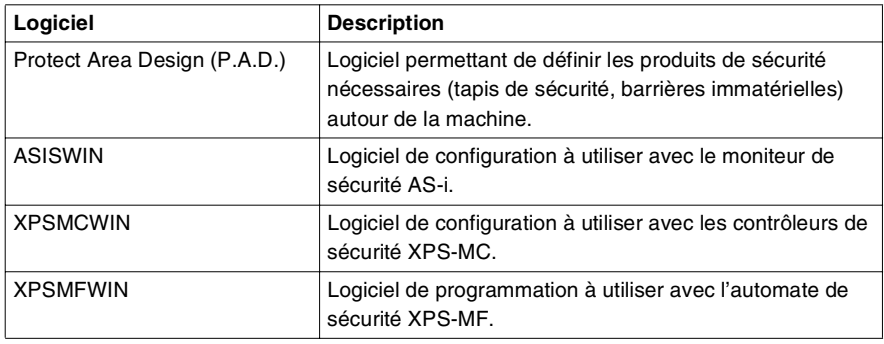

#### <span id="page-9-2"></span>**Progiciels disponibles**

Les progiciels suivants sont disponibles :

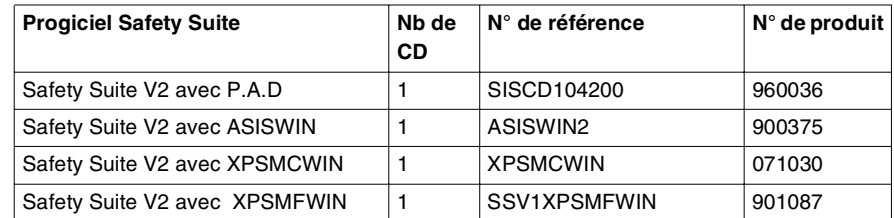

Les 3 nouvelles versions de mise à jour suivantes sont disponibles :

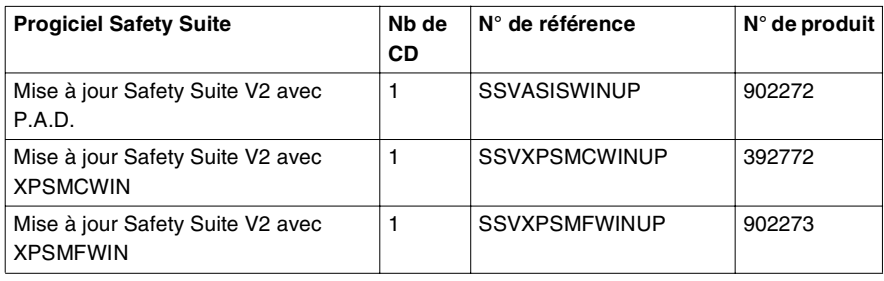

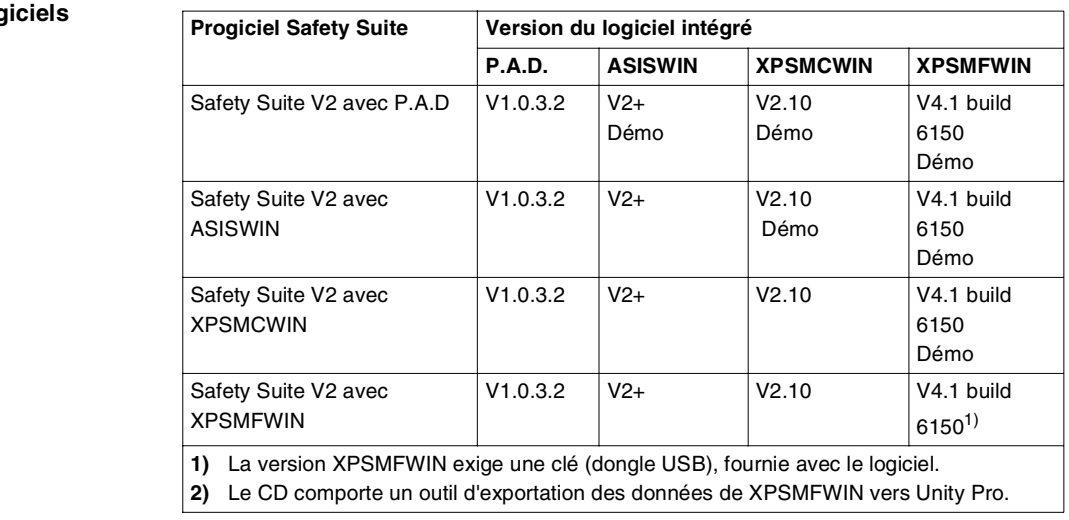

<span id="page-10-0"></span>**Spécification des**  Les CD disponibles contiennent les versions de logiciel suivantes :

#### prog

<span id="page-11-0"></span>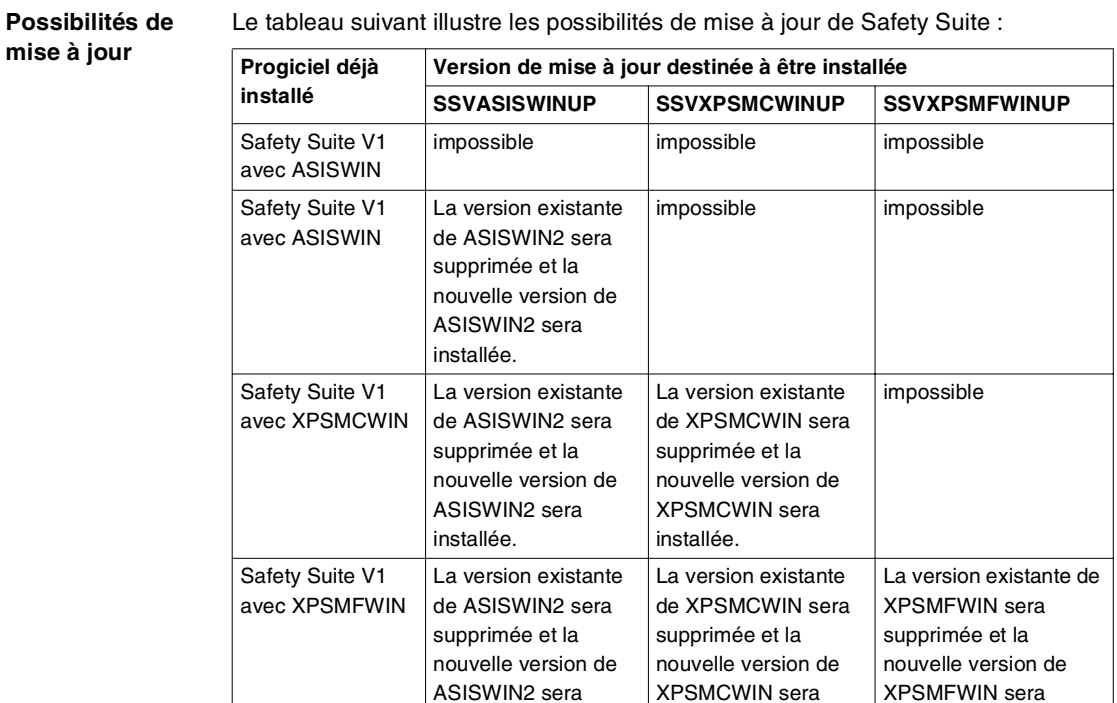

Par exemple, l'installation de la mise à jour de ASISWIN sur Safety Suite V1 avec XPSMCWIN,

installée.

installée.

- remplacera la version de ASISWIN,
- modifiera le titre,<br>• changera le nom
- changera le nom sous l'icône et
- mettra à jour les publications techniques.

installée.

<span id="page-12-0"></span>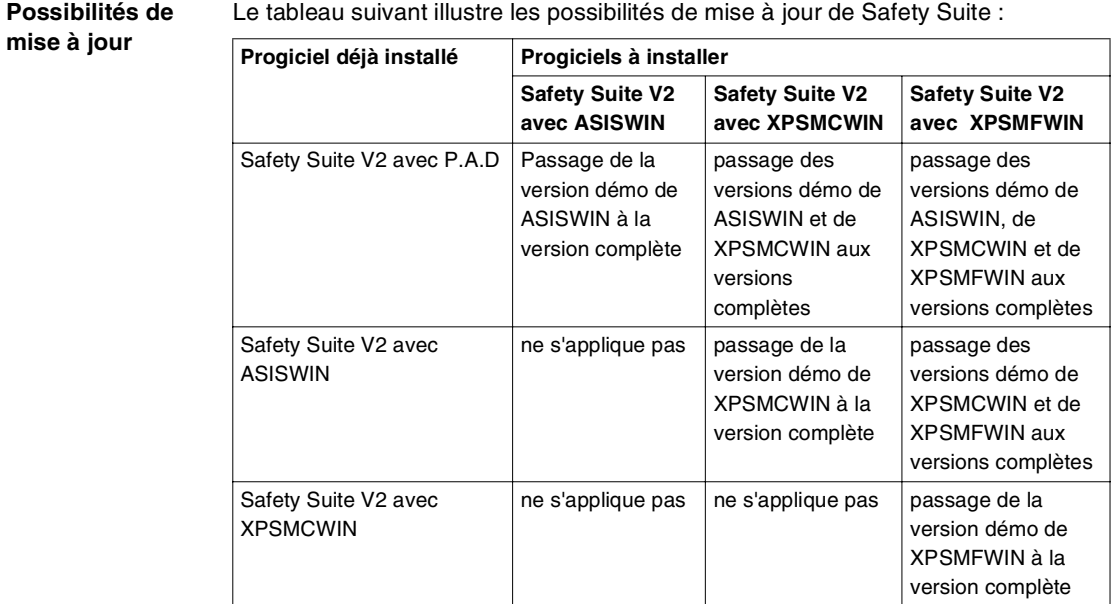

L

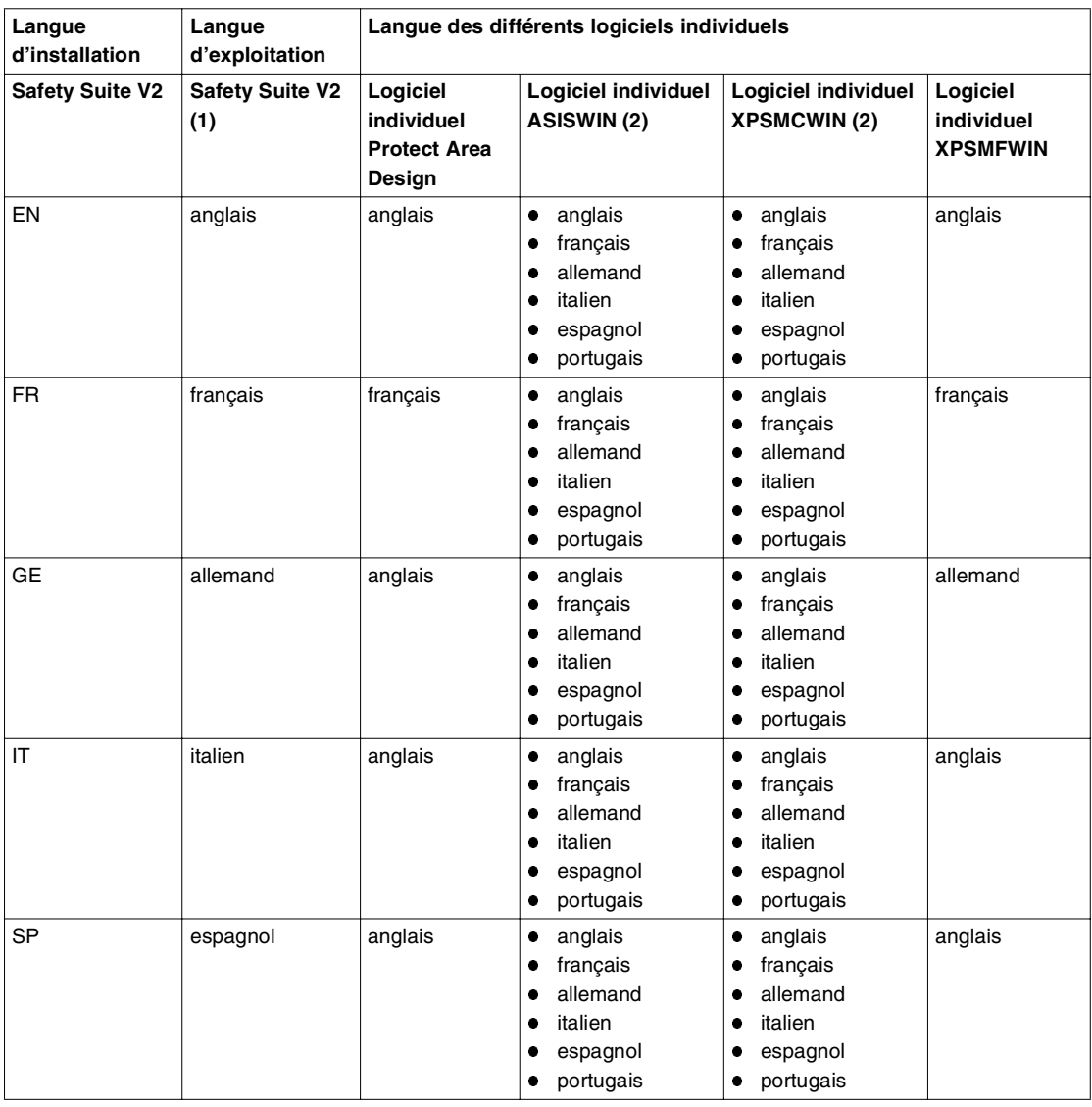

#### **Langues**

**(1)** Il est possible de changer de langue dans Safety Suite. Cette modification affectera la langue des logiciels individuels (voir le tableau).

**(2)** Il est possible de changer de langue dans le logiciel de configuration ASISWIN ou XPSMCWIN.

#### <span id="page-14-1"></span><span id="page-14-0"></span>**Configuration matérielle et logicielle minimale requise pour Safety Suite V2**

**Configuration matérielle minimale requise** <span id="page-14-3"></span>Le tableau suivant indique la configuration matérielle minimale requise :

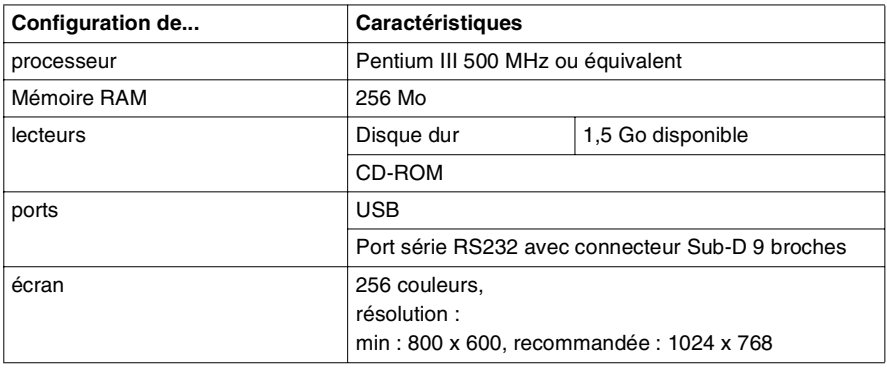

**Configuration logicielle minimale requise** <span id="page-14-2"></span>Le tableau suivant indique la configuration logicielle minimale requise :

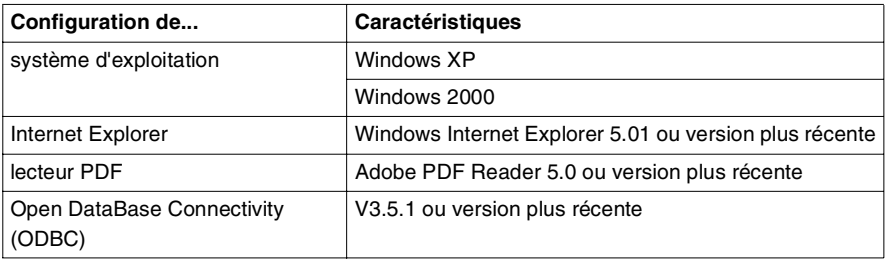

# **Installation**

# <span id="page-16-0"></span>**2**

#### <span id="page-16-1"></span>**Présentation**

**Vue d'ensemble** Ce chapitre explique comment installer Safety Suite.

**Contenu de ce chapitre**

Ce chapitre contient les sujets suivants :

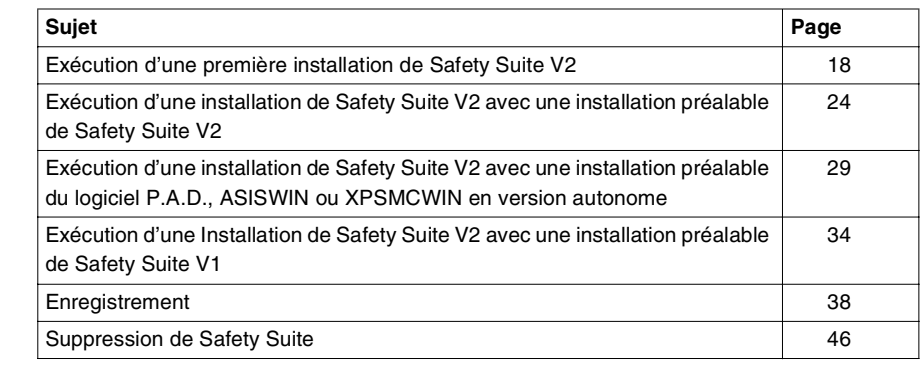

#### <span id="page-17-1"></span><span id="page-17-0"></span>**Exécution d'une première installation de Safety Suite V2**

#### **Vue d'ensemble** La procédure à suivre pour la première installation de Safety Suite V2 est décrite ci-dessous pour :

- <span id="page-17-2"></span>Safety Suite P.A.D, ASISWIN et XPSMCWIN
- Safety Suite XPSMFWIN

S'il n'y a pas eu d'installation préalable d'un quelconque progiciel de Safety Suite, l'installation du progiciel doit s'effectuer en consultant la rubrique Spécification des progiciels, p. [11](#page-10-0).

Si un progiciel existant est déjà installé, celui-ci sera intégré pendant l'installation, voir Installation avec un progiciel existant (voir Exécution d'une installation de Safety Suite V2 avec une installation préalable de Safety Suite V2, p. [24](#page-23-1)).

**Première installation de Safety Suite P.A.D., ASISWIN et XPSMCWIN**

Cette procédure explique les différentes étapes à exécuter pour la première installation de Safety Suite V2 avec P.A.D., ASISWIN et XPSMCWIN :

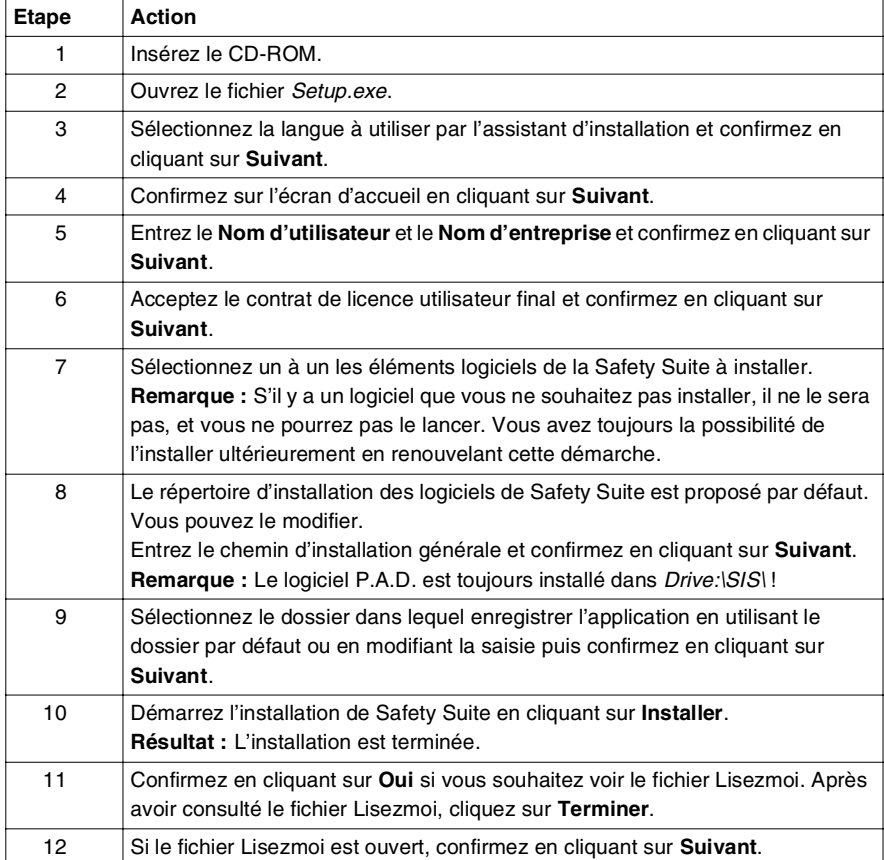

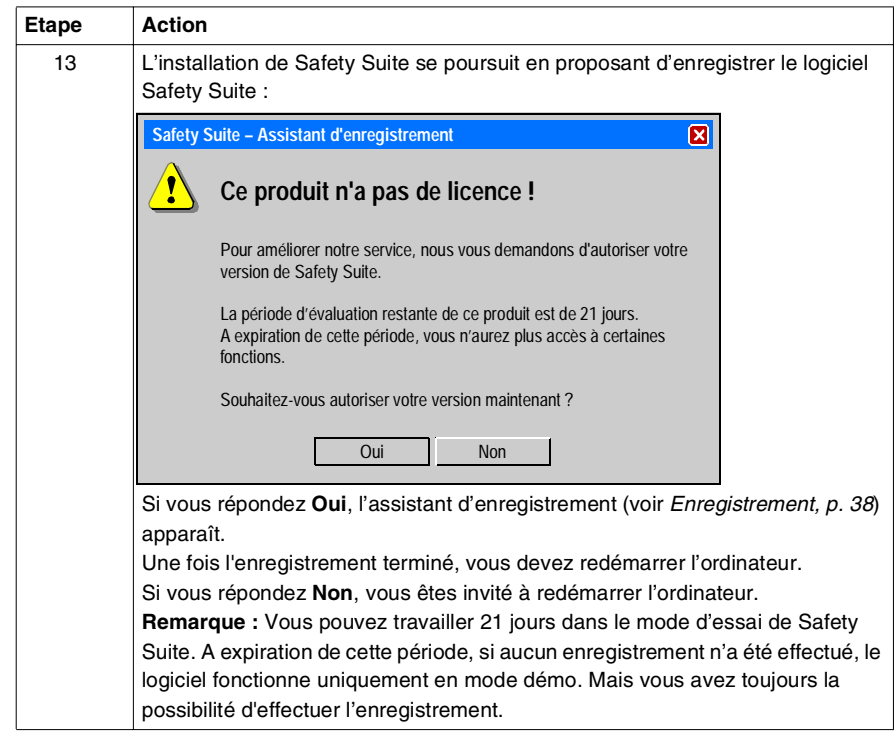

#### **Première installation de XPSMFWIN de Safety Suite**

Cette procédure explique les différentes étapes à exécuter pour la première installation de Safety Suite V2 XPSMFWIN :

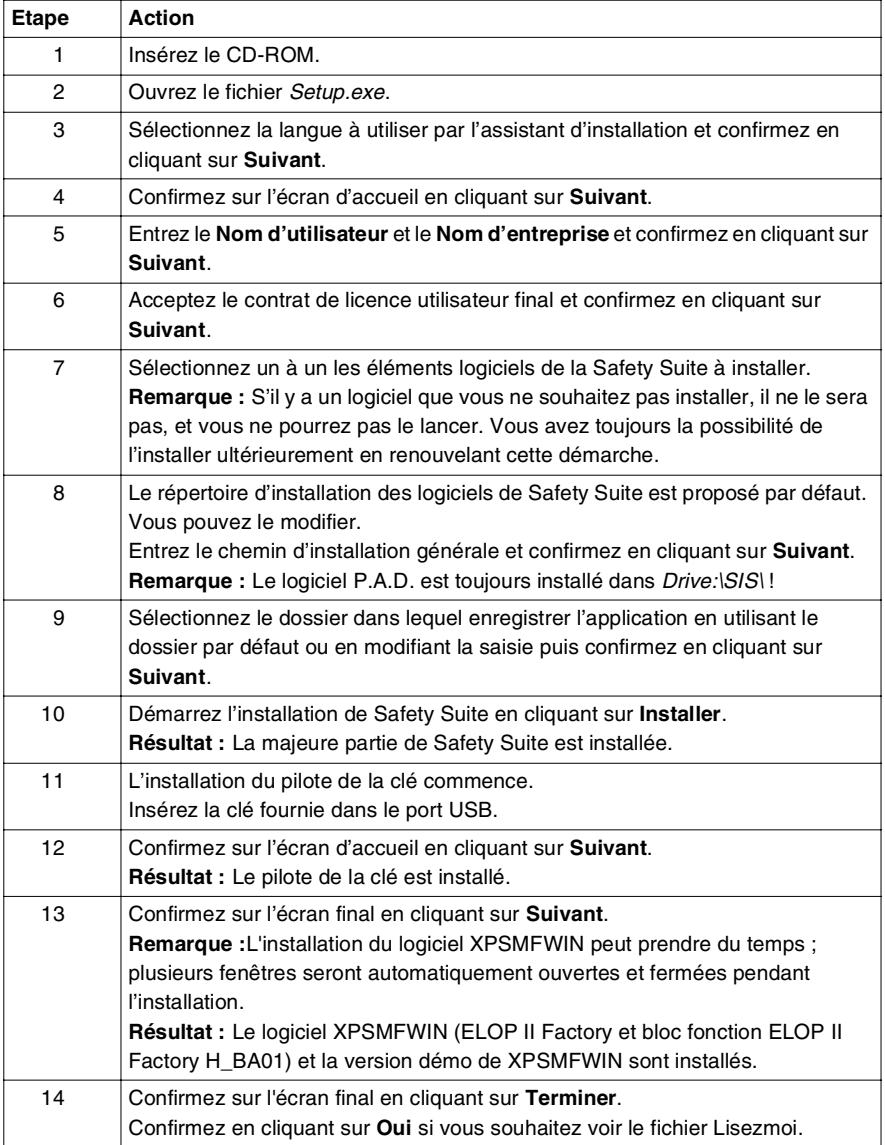

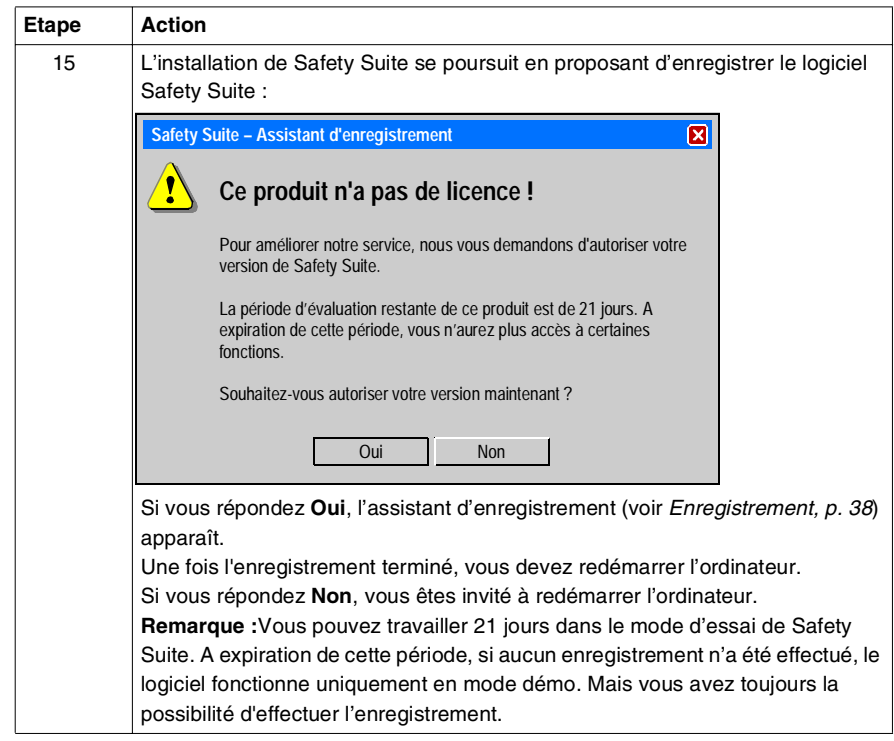

#### **Démarrage de Safety Suite**

<span id="page-22-0"></span>Vous avez les possibilités suivantes pour démarrer Safety Suite :

- double-cliquer sur l'icône de bureau
- sélectionner **Démarrer** → **Tous les programmes** → **Schneider Electric**<sup>→</sup> **Safety Suite V2**

**Note :** Safety Suite fonctionne uniquement si vous possédez les **droits d'administrateur**. Sinon, les progiciels intégrés au système ne fonctionneront pas correctement.

La figure suivante illustre un exemple de la page principale de Safety Suite V2 avec XPSMCWIN:

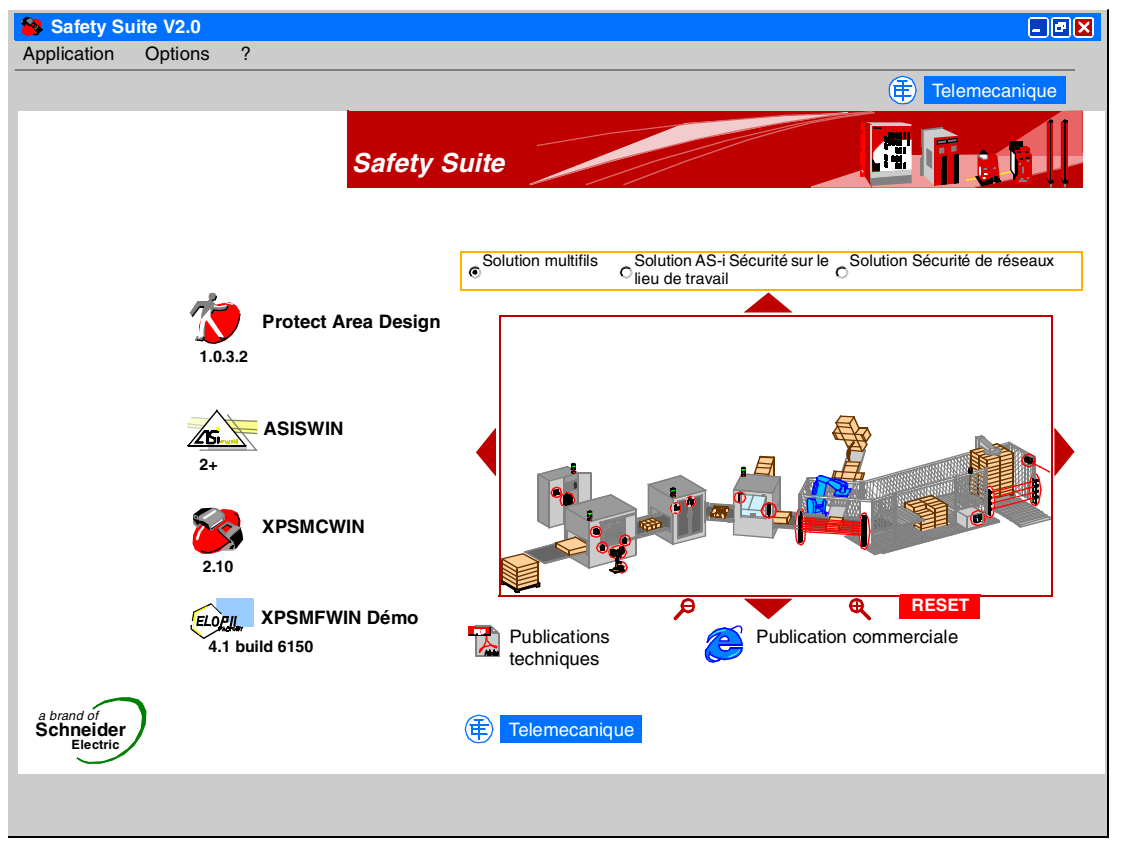

## <span id="page-23-2"></span><span id="page-23-1"></span><span id="page-23-0"></span>**Exécution d'une installation de Safety Suite V2 avec une installation préalable de Safety Suite V2**

<span id="page-23-3"></span>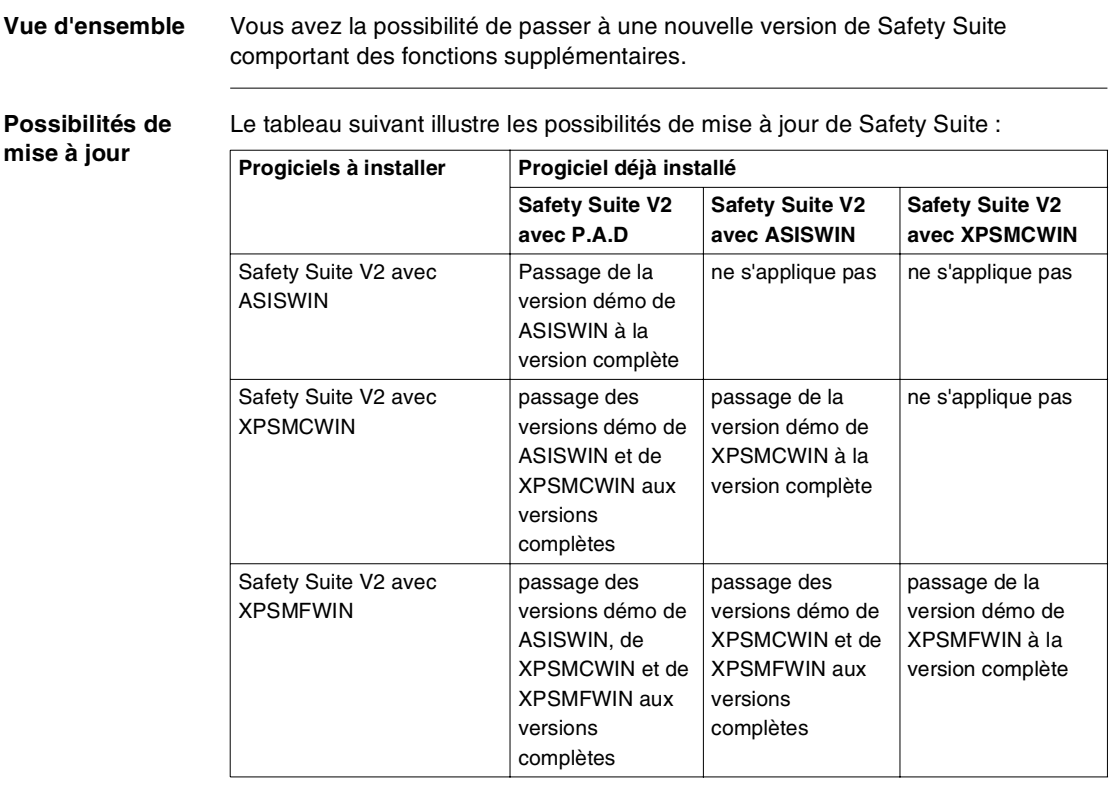

#### **Etapes à exécuter pour installer une mise à jour**

Cette procédure explique les différentes étapes à exécuter pour mettre à jour une installation de Safety Suite V2 :

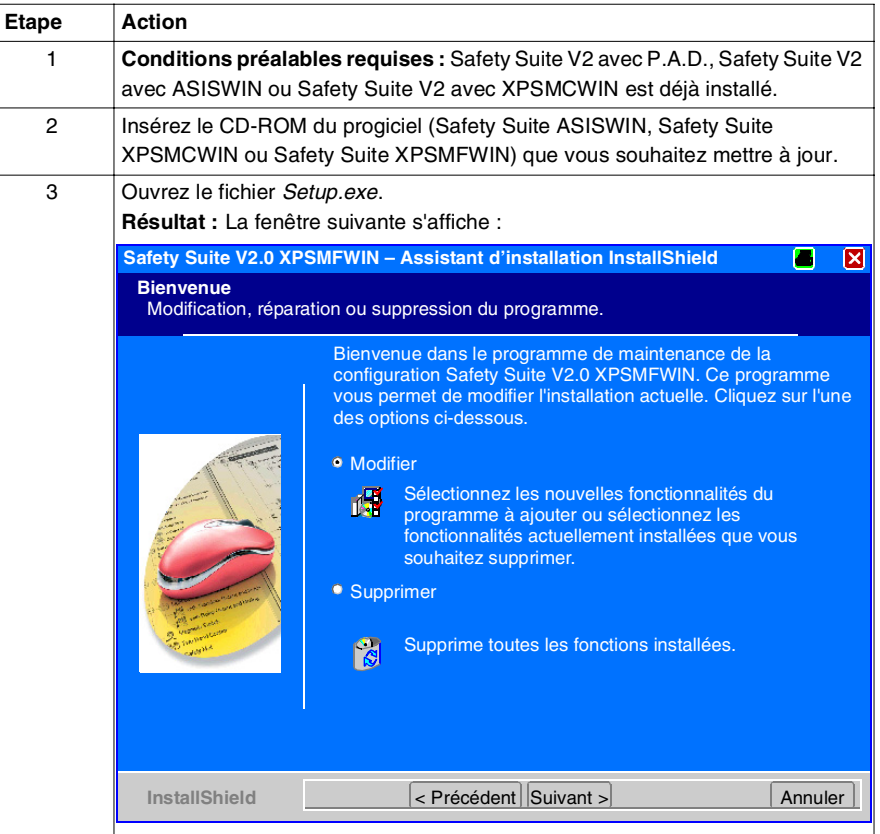

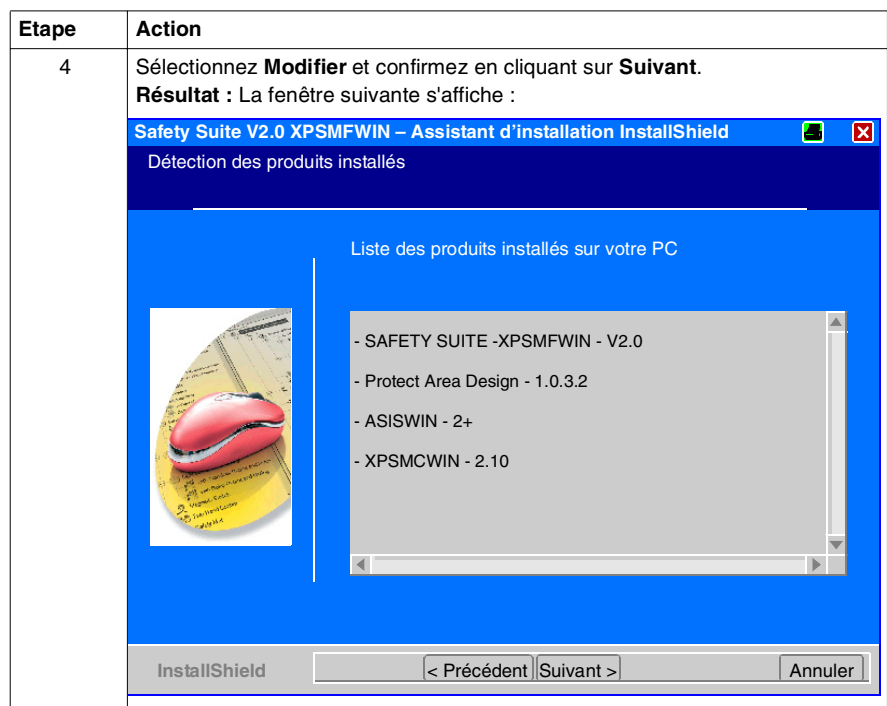

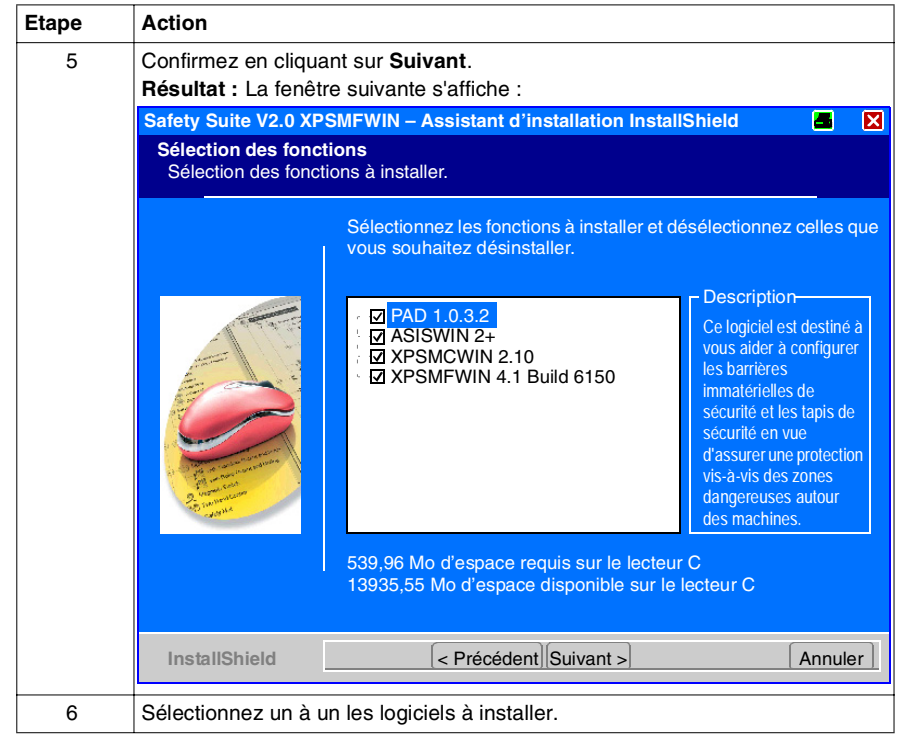

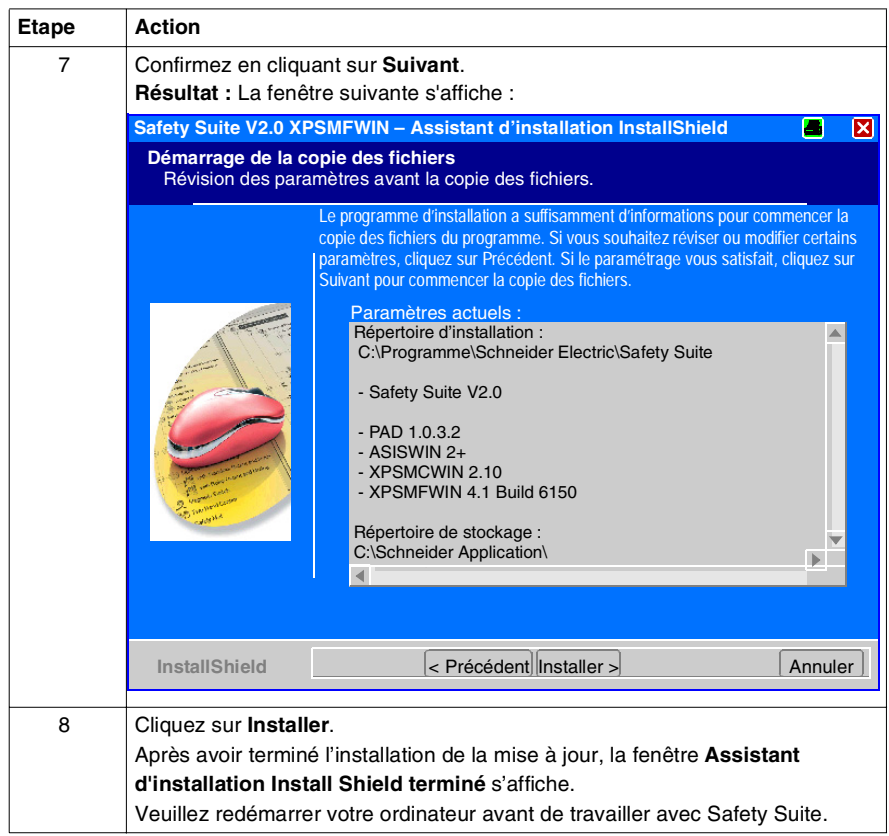

#### <span id="page-28-1"></span><span id="page-28-0"></span>**Exécution d'une installation de Safety Suite V2 avec une installation préalable du logiciel P.A.D., ASISWIN ou XPSMCWIN en version autonome**

**Vue d'ensemble** Vous avez la possibilité d'intégrer les logiciels de configuration suivants dans Safety Suite, en supposant qu'ils sont déjà installés sur votre ordinateur :

- <span id="page-28-2"></span>• Protect Area Design, version autonome 1.0.3.2
- Logiciel de configuration du moniteur de sécurité AS-interface ASISWIN2, version autonome 1.2 ou 2.0.3
- Logiciel de configuration pour XPS-MC, version autonome 1.2, 1.21 ou 1.22

**Note :** Vous ne pouvez **pas** intégrer une version autonome installée du logiciel de programmation pour l'automate de sécurité XPS-MF, à savoir **XPSMFWIN** et Protect Area Design Software V1.0.3.1. Ce programme doit être supprimé avant qu'il ne soit possible d'installer un progiciel Safety Suite.

#### **Possibilités d'intégration**

<span id="page-29-0"></span>Le tableau suivant illustre les possibilités permettant d'intégrer des installations existantes dans Safety Suite:

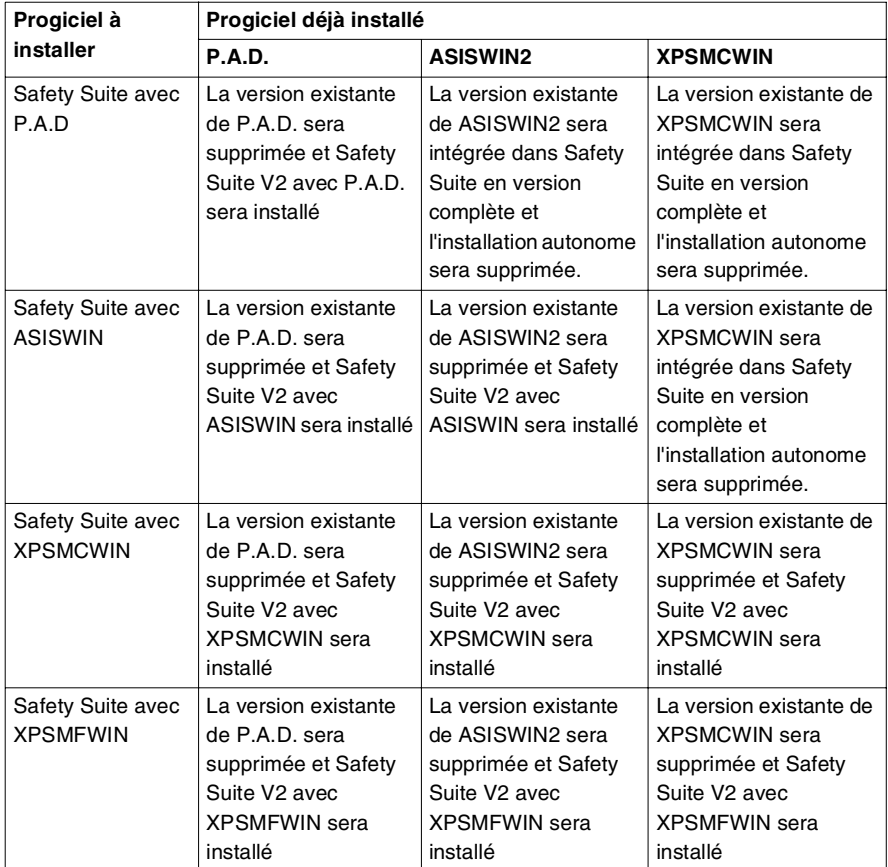

Par exemple, l'installation de Safety Suite V2 ASISWIN avec XPSMCWIN V1.21 déjà installé en version autonome sur votre ordinateur, va supprimer l'icône XPSMCWIN du bureau et va l'intégrer dans l'interface utilisateur de Safety Suite. L'icône de Safety Suite V2 est installée sur le bureau. La version démo de Safety Suite XPSMCWIN V2.10 n'est pas installée si bien que la version existante de XPSMCWIN est intégrée dans Safety Suite V2.

L'intégration d'autres installations autonomes s'effectue de la même manière.

**Etapes à exécuter pour intégrer des installations autonomes**

Cette procédure explique les différentes étapes à exécuter pour intégrer une installation autonome dans Safety Suite V2 :

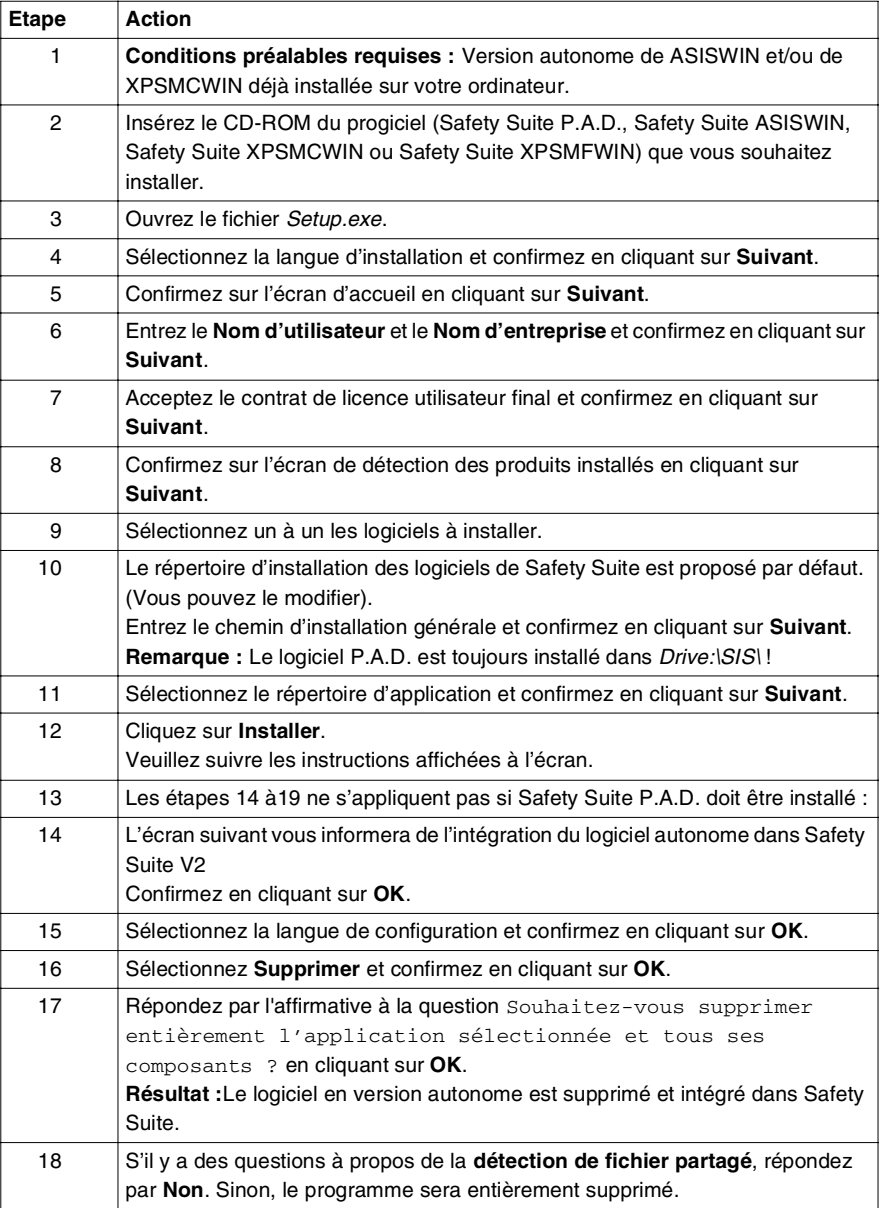

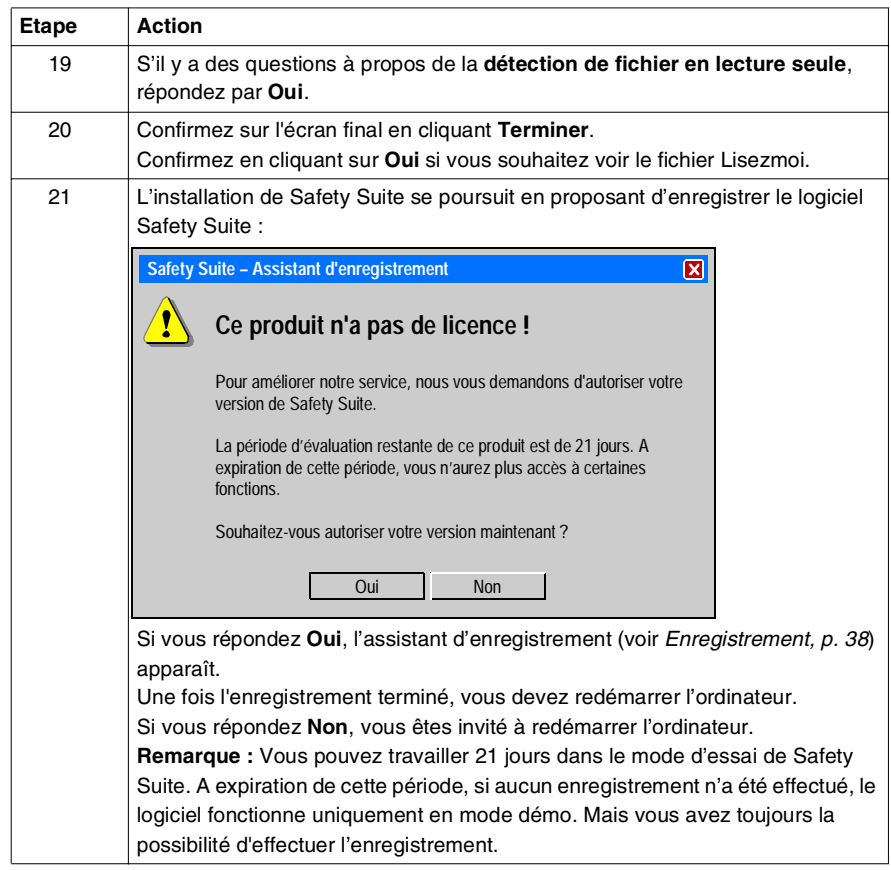

#### **Résultat de l'installation** La fenêtre principale de Safety Suite V2 ASISWIN intégrant XPSMCWIN 1.21 est illustrée ci-dessous :

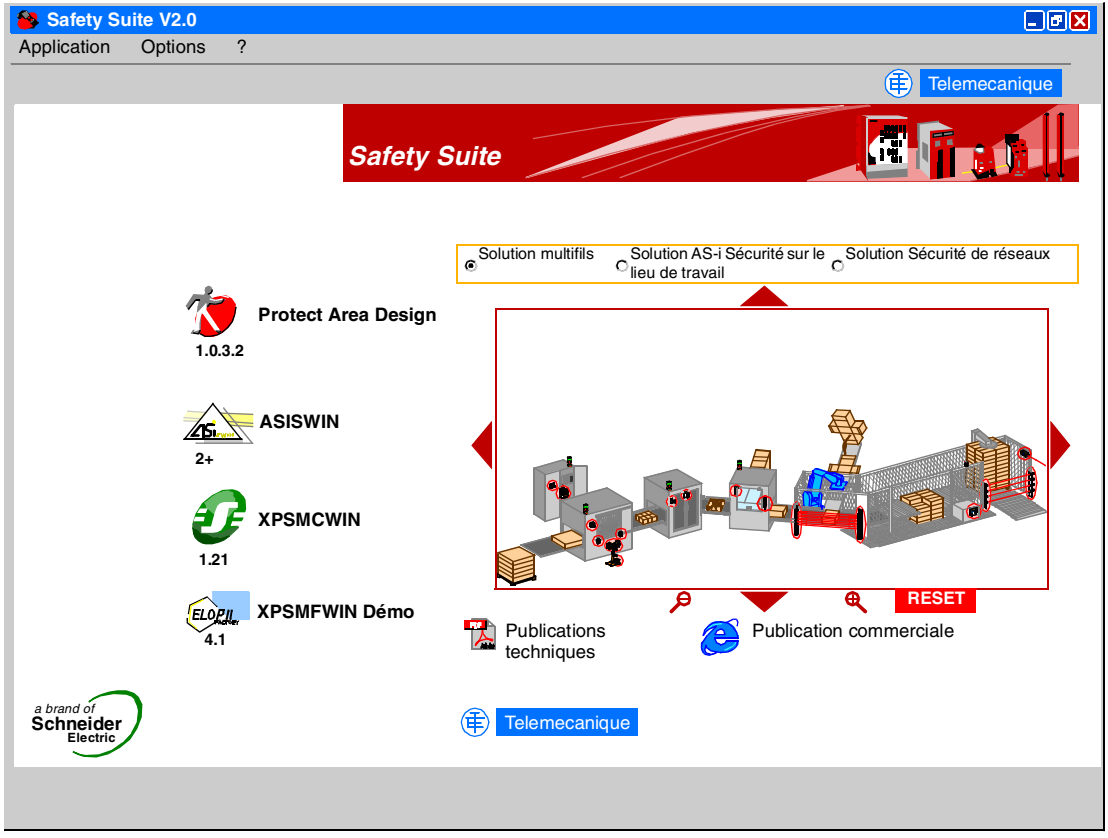

#### <span id="page-33-2"></span><span id="page-33-1"></span><span id="page-33-0"></span>**Exécution d'une Installation de Safety Suite V2 avec une installation préalable de Safety Suite V1**

**Vue d'ensemble** Vous avez la possibilité de mettre à jour Safety Suite V1 avec une version de mise à jour de Safety Suite V2, si le progiciel est déjà installé sur votre ordinateur.

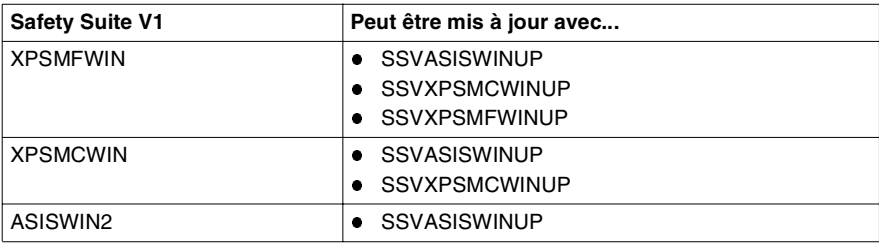

#### <span id="page-34-0"></span>**Possibilités de mise à jour** Le tableau suivant illustre les possibilités de mise à jour de Safety Suite : **Progiciel déjà installé Version de mise à jour destinée à être installée**

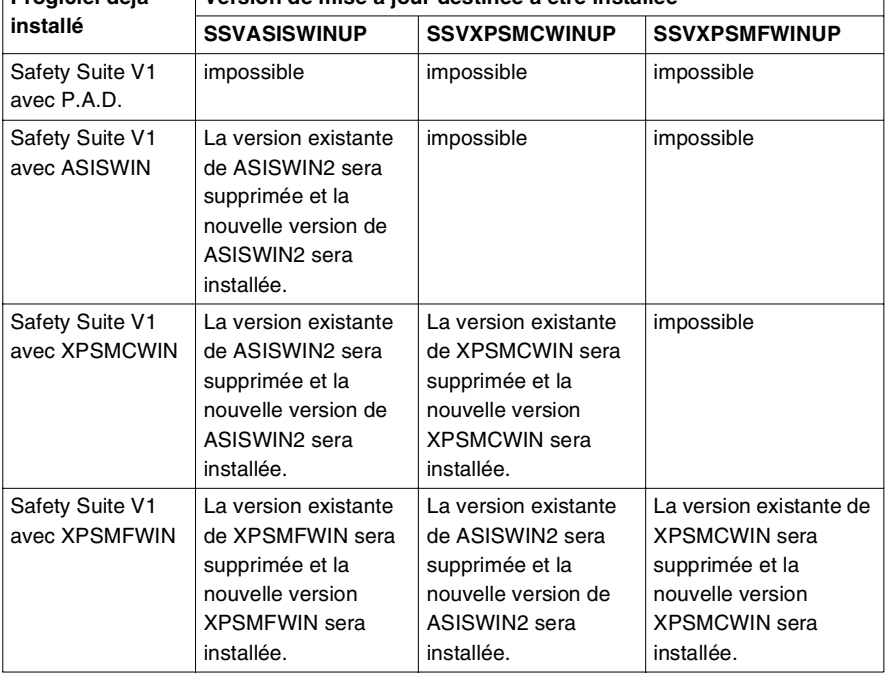

Par exemple, l'installation d'une mise à jour de ASISWIN sur Safety Suite V1 XPSMCWIN

- remplacera la version de ASISWIN,
- modifiera le titre,
- changera le nom sous l'icône et
- mettra à jour les publications techniques.

#### **Etapes à exécuter pour installer une mise à jour**

Cette procédure explique les différentes étapes à exécuter pour mettre à jour une installation existante de Safety Suite V1 :

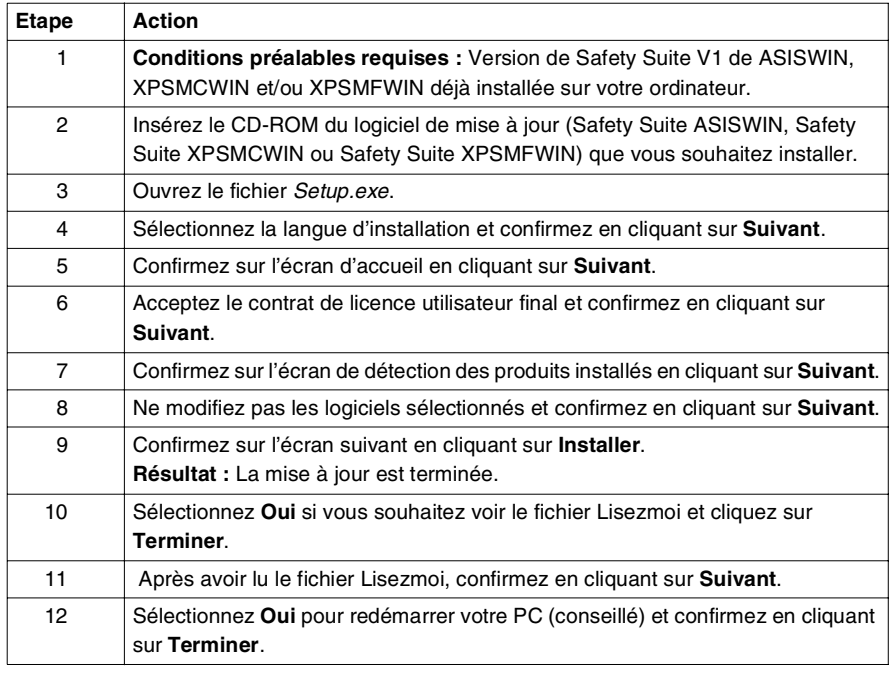

#### **Résultat de la mise à jour** La fenêtre principale de Safety Suite V1 avec XPSMCWIN et une version mise à jour de ASISWIN est illustrée ci-dessous. Ce progiciel Safety Suite V1 avec une version mise à jour de ASISWIN2 devient maintenant Safety Suite V2.

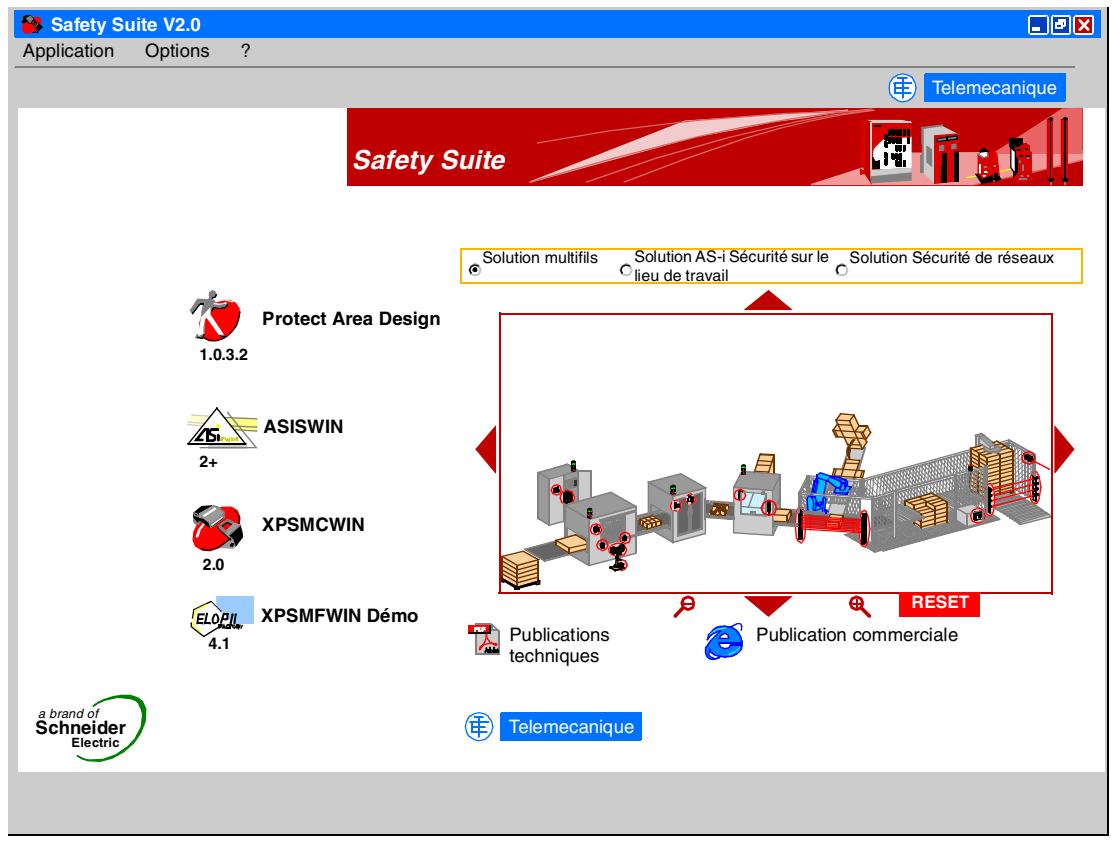

#### <span id="page-37-2"></span><span id="page-37-1"></span><span id="page-37-0"></span>**Enregistrement**

#### **Vue d'ensemble** Pour obtenir des droits d'utilisateur permanents pour le logiciel, vous devez l'enregistrer auprès de Schneider Electric. Une fois le logiciel installé, vous devez l'enregistrer dans un délai de 21 jours. Si aucun enregistrement n'est effectué au cours de cette période d'essai, certaines parties de votre logiciel ne seront plus disponibles. Vous avez toujours la possibilité d'enregistrer votre logiciel après l'expiration de la période d'essai.

Voici les différentes méthodes possibles pour lancer l'assistant d'enregistrement :

- lancement automatique du processus d'enregistrement après que l'installation est terminée
- clic sur **Options** → **Enregistrement** dans la fenêtre principale de Safety Suite
- clic sur le bouton **Enregistrer** dans la zone **A propos**
- à l'expiration de la période d'essai sans enregistrement : clic du bouton **Enregistrer** dans la zone de message, ouverte directement après le démarrage de Safety Suite V2

Dans la zone **A propos**, vous trouverez des renseignements sur l'état de votre enregistrement.

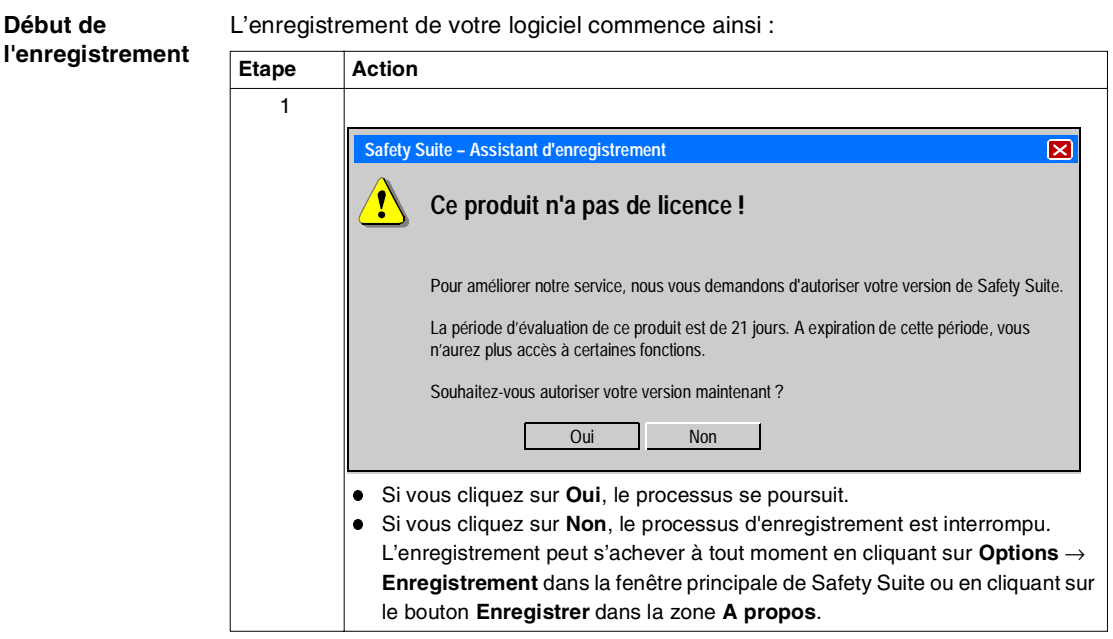

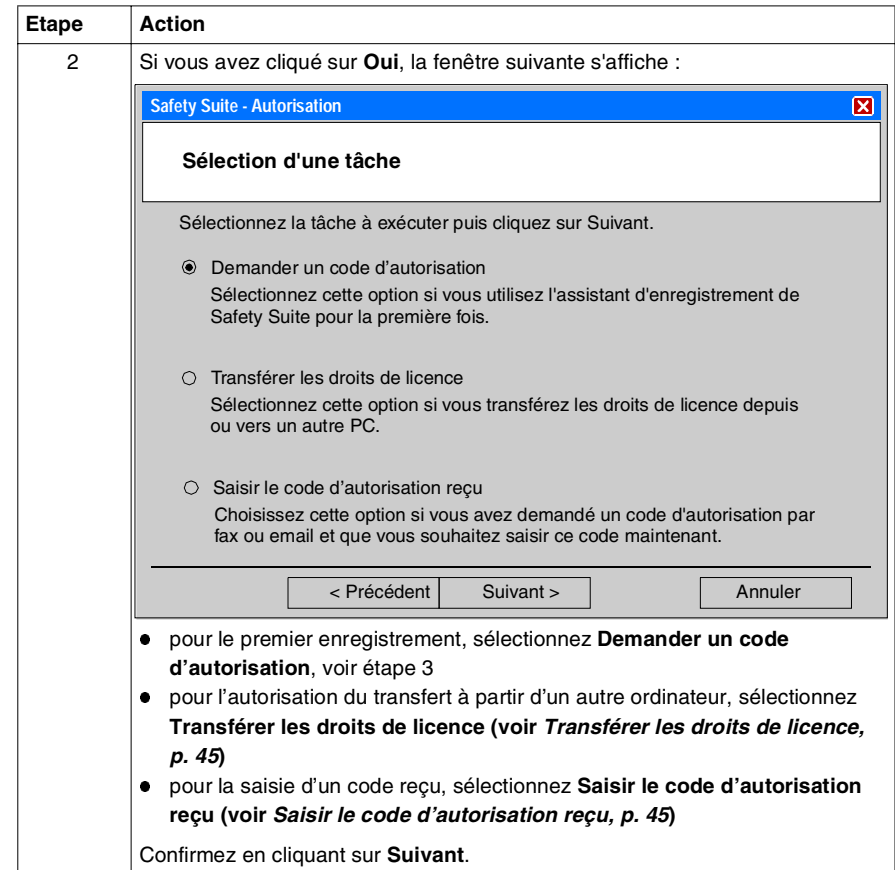

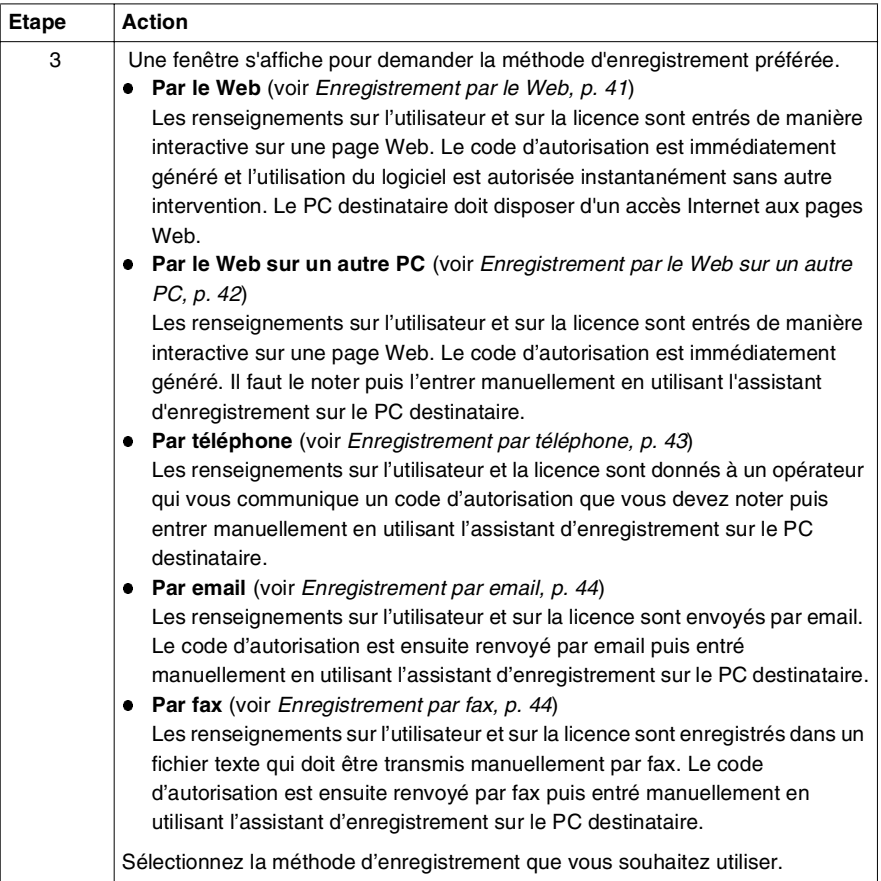

٦

<span id="page-40-1"></span><span id="page-40-0"></span>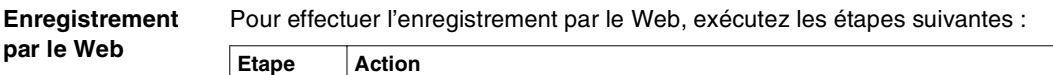

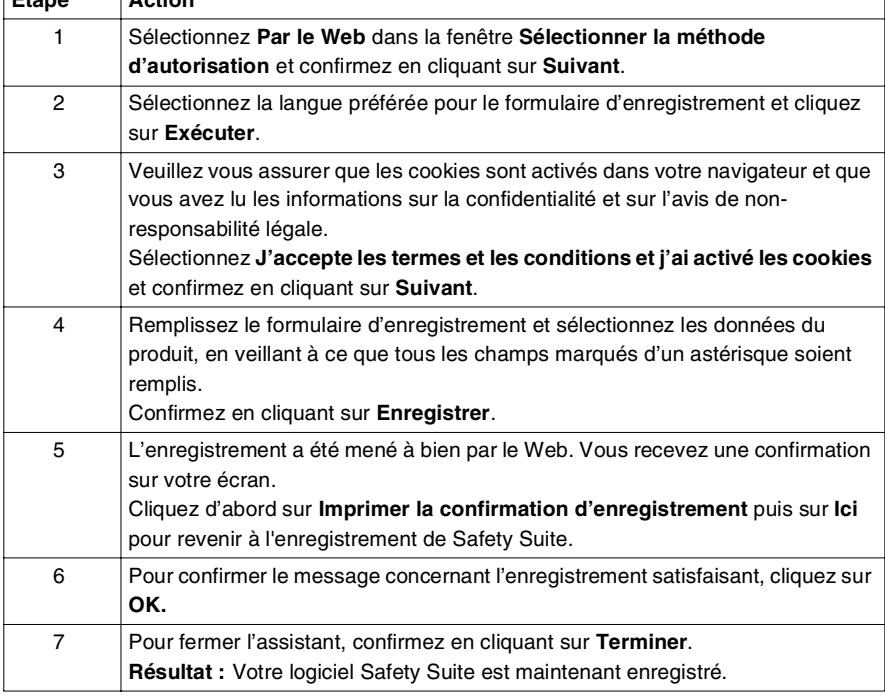

#### <span id="page-41-1"></span><span id="page-41-0"></span>**Enregistrement par le Web sur un autre PC**

Pour effectuer l'enregistrement par le Web sur un autre PC, exécutez les étapes suivantes :

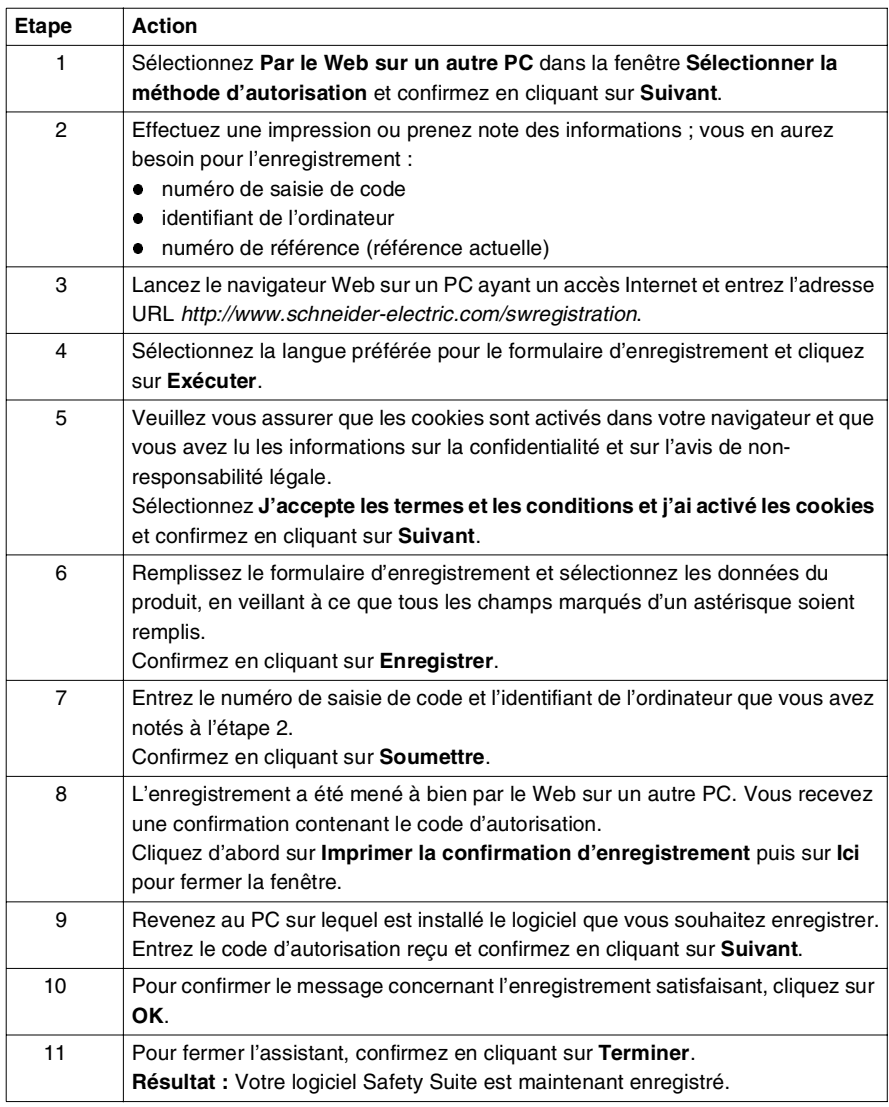

<span id="page-42-1"></span><span id="page-42-0"></span>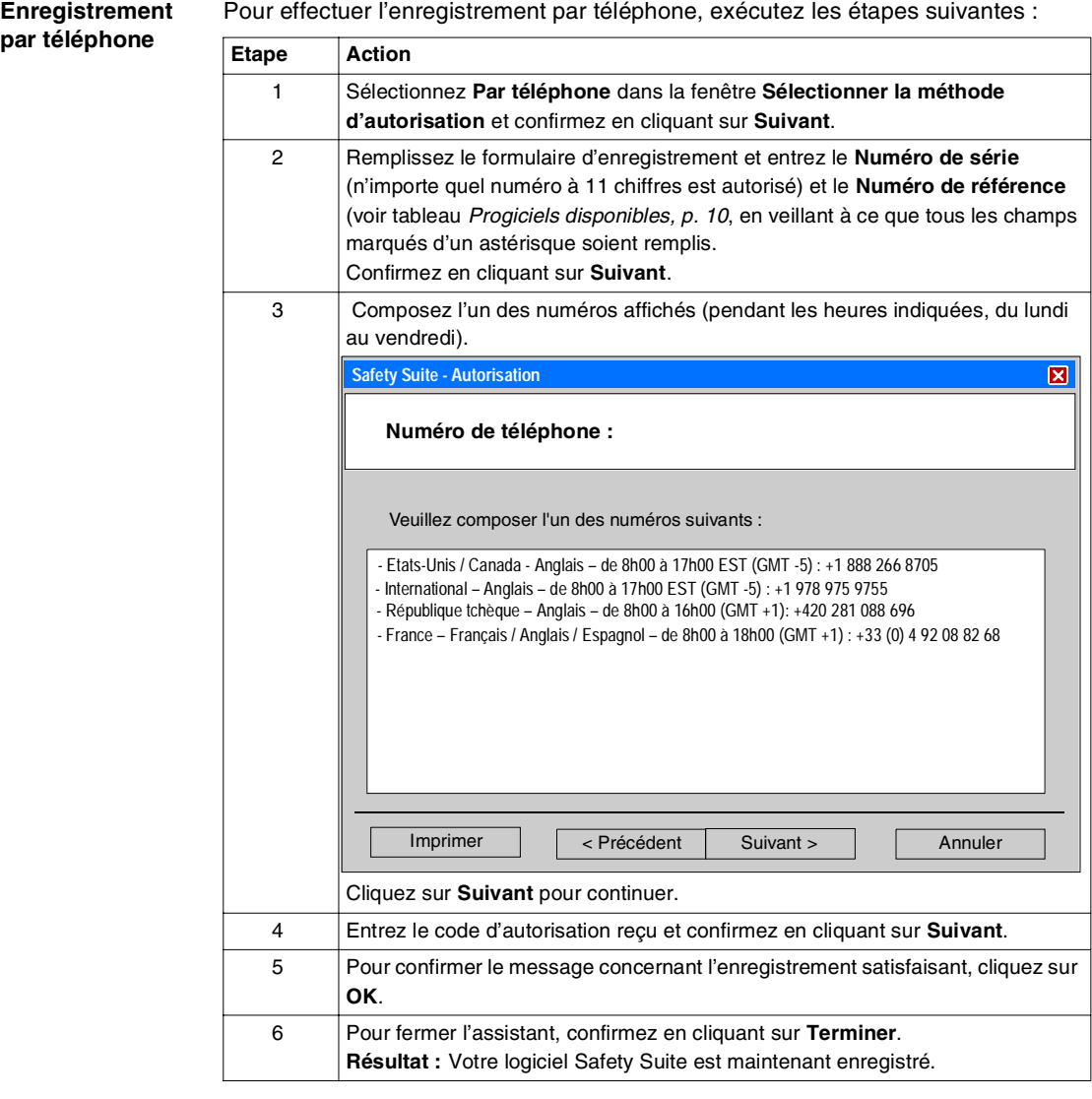

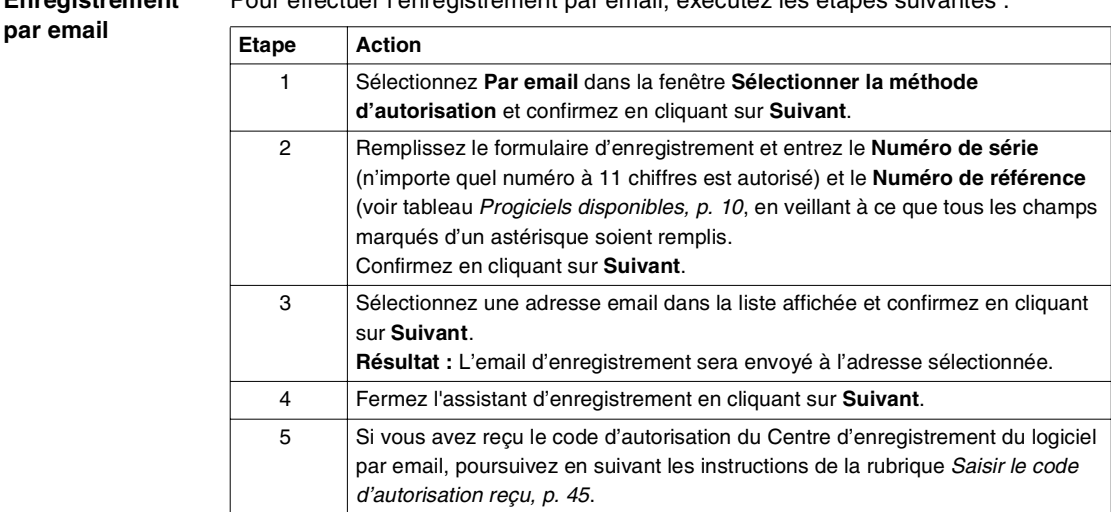

#### <span id="page-43-2"></span><span id="page-43-0"></span>**Enregistrement**  Pour effectuer l'enregistrement par email, exécutez les étapes suivantes :

#### <span id="page-43-3"></span><span id="page-43-1"></span>**Enregistrement par fax**

Pour effectuer l'enregistrement par fax, exécutez les étapes suivantes :

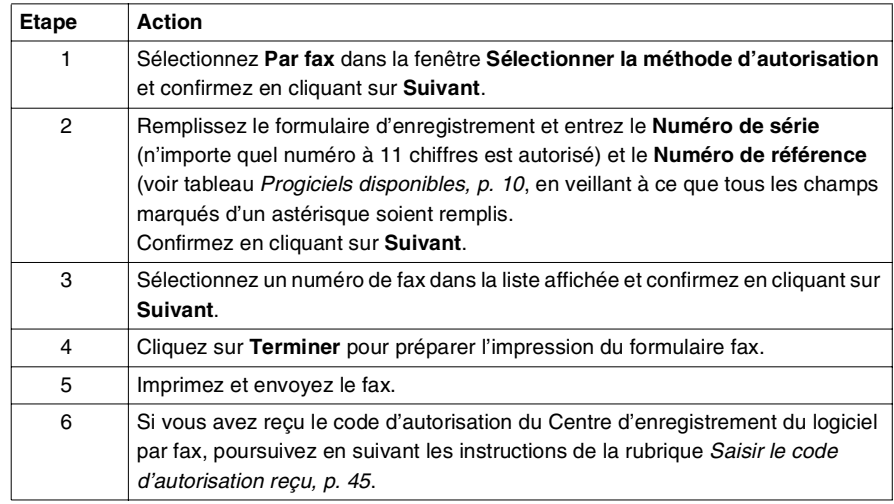

<span id="page-44-2"></span><span id="page-44-1"></span>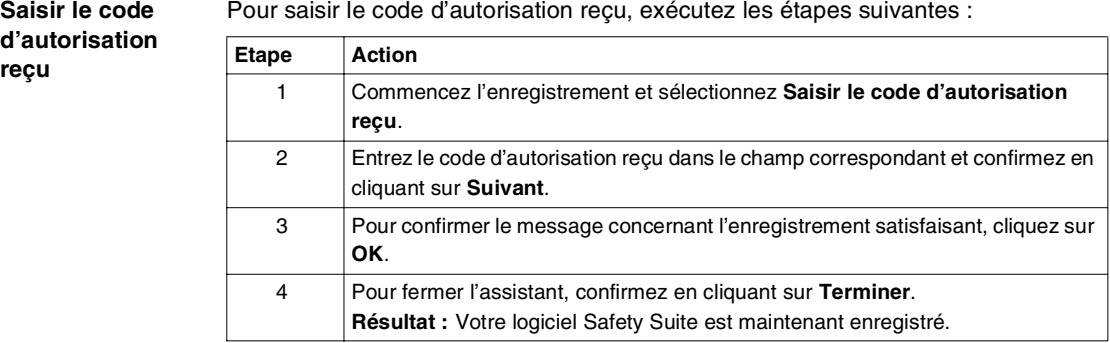

<span id="page-44-0"></span>**Transférer les droits de licence**

<span id="page-44-3"></span>Vous pouvez transférer les droits de licence d'un PC à un autre en utilisant un support amovible ou un réseau. Dans les deux cas, les droits de licence ne sont actifs que sur un PC à la fois.

Les droits de licence ne peuvent être transférés que si le type et la version du logiciel sont les mêmes sur le PC d'origine et le PC destinataire.

Si vous avez l'intention de retransférer les droits de licence du PC destinataire vers le PC d'origine, il n'est pas nécessaire de supprimer et de ré-installer le logiciel. Pour retransférer les droits de licence, vous devez ré-exécuter la procédure de transfert.

Après le démarrage de l'assistant d'enregistrement, vous avez la possibilité de sélectionner l'une des méthodes suivantes pour transférer vos droits de licence.

- Transférer les droits de licence vers ou depuis un dispositif USB Vous n'avez pas besoin de connaître l'identifiant d'ordinateur du PC destinataire.
- Transférer les droits de licence vers ou depuis l'ordinateur via un réseau ou un support amovible

Vous devez connaître l'identifiant d'ordinateur du PC destinataire.

 Transférer les droits de licence à une autre personne Utiliser uniquement cette option pour transférer les droits de licence à une autre entreprise.

Note : Pour de plus amples informations, reportez-vous à *l'aide sur l'assistance* d'enregistrement.

#### <span id="page-45-1"></span><span id="page-45-0"></span>**Suppression de Safety Suite**

**Objectif** Cette opération a pour but de supprimer tous les composants Safety Suite, y compris les composants XPSMFWIN, de votre ordinateur.

<span id="page-45-2"></span>Cependant, cela n'a pas d'effet sur

- les fichiers d'application des logiciels intégrés
- les éléments partagés avec d'autres logiciels

**Procédure** Le tableau suivant explique comment désinstaller le logiciel :

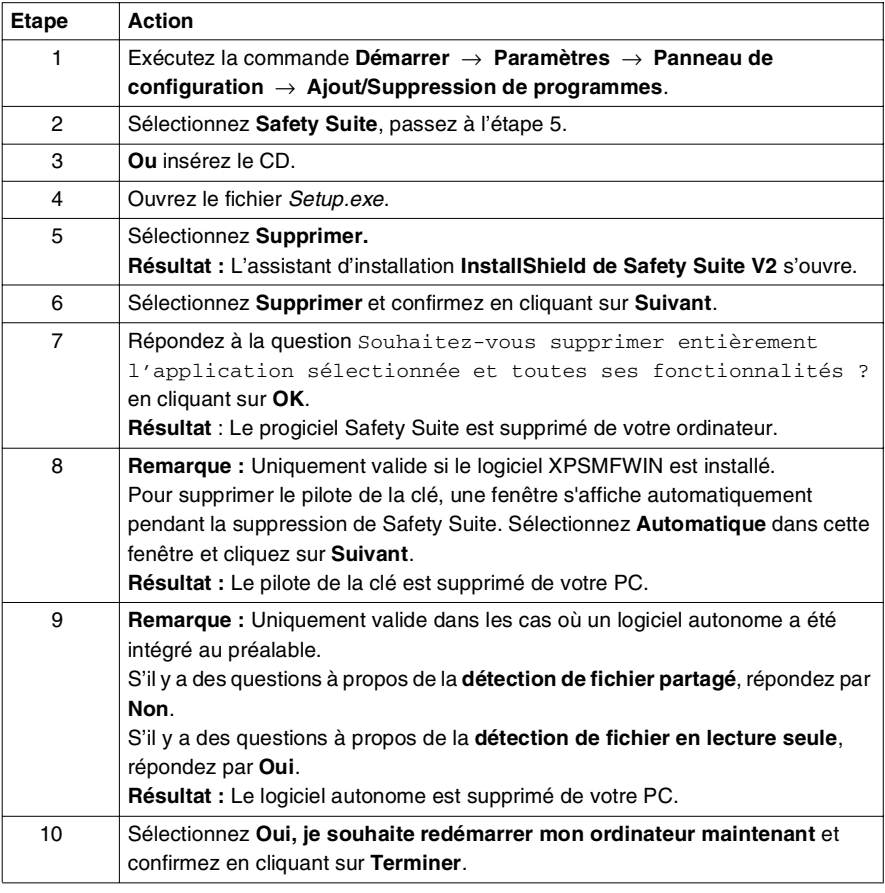

# <span id="page-46-0"></span>**Page principale du logiciel Safety Suite**

#### <span id="page-47-1"></span><span id="page-47-0"></span>**Fenêtre Safety Suite**

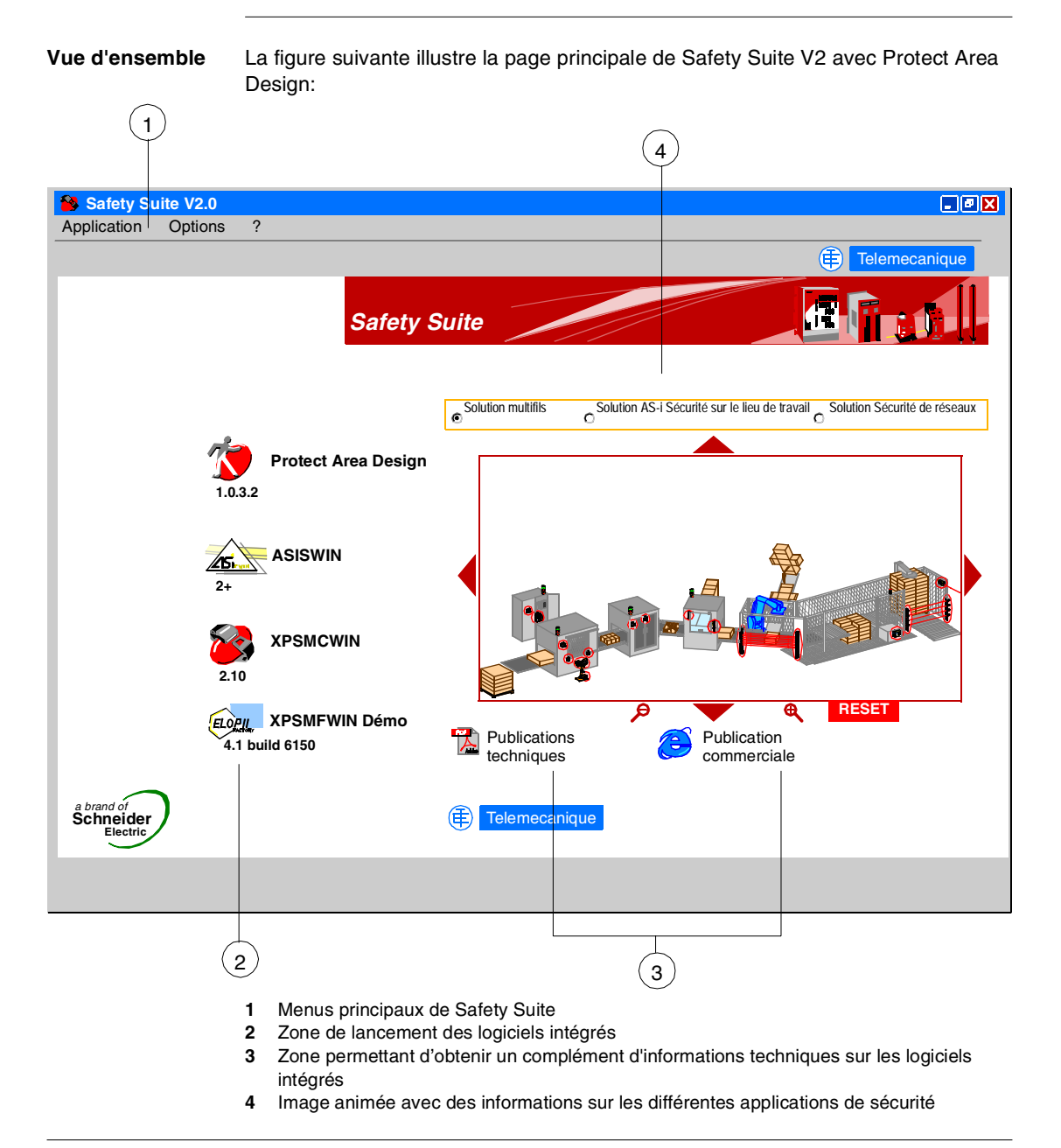

**Menus principaux** Il existe 3 menus principaux disponibles :

- **Application** vous permet
	- de lancer un ou plusieurs des logiciels intégrés
	- de quitter Safety Suite

#### **Options**

vous permet

- de sélectionner la langue préférée :
	- Anglais
	- Allemand
	- Français
	- Espagnol
	- Italien
- de démarrer le processus d'enregistrement du produit
- **?**

vous permet d'ouvrir la zone **A propos**, qui fournit des informations sur votre ordinateur et les logiciels Safety Suite installés.

**Note :** Les logiciels intégrés seront lancés dans la langue que vous avez sélectionnée pour Safety Suite. Si un logiciel n'est pas disponible dans la langue sélectionnée, il démarrera en anglais ou dans la langue utilisée pour l'installation.

**Lancer logiciel** Cette zone contient des informations sur les logiciels intégrés dans Safety Suite, en version complète ou en version démo, voir Spécification des progiciels, p. [11](#page-10-0).

Cliquez une fois sur le symbole correspondant pour lancer le logiciel apparenté.

#### **Publications** Cette zone vous permet d'obtenir des informations techniques sur les logiciels intégrés :

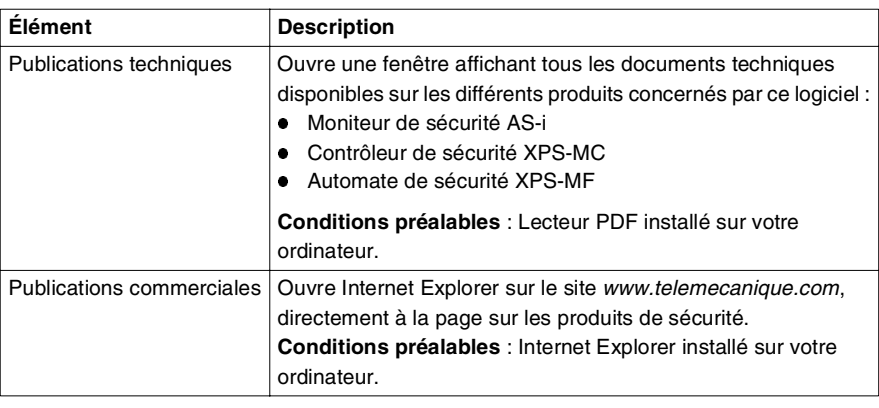

**Images animées** Dans cette partie de la fenêtre Safety Suite, vous pouvez sélectionner 1 des 3 images animées, qui affichent des informations sur les produits de sécurité de Schneider Electric :

- Solution multifils une machine équipée d'une solution multifils utilisant le contrôleur ou le module de sécurité PREVENTA
- Solution AS-i Sécurité sur le lieu de travail une machine équipée d'une solution AS-i Sécurité sur le lieu de travail utilisant des équipements AS-i PREVENTA
- Solution Sécurité de réseaux une machine équipée d'une solution Sécurité de réseaux utilisant les automates de sécurité PREVENTA

Pour obtenir des informations sur les différents éléments affichés, utilisez la souris comme suit :

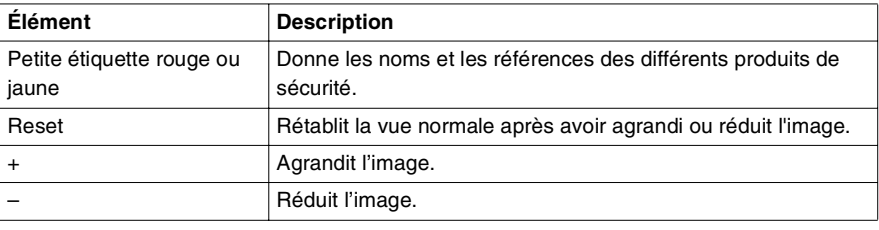

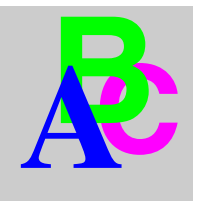

# <span id="page-50-0"></span>**Index**

# **C**

[configuration logicielle minimale requise, 15](#page-14-2) [configuration matérielle minimale requise,](#page-14-3)  15 configuration minimale requise [logiciel, 15](#page-14-2) [matériel, 15](#page-14-3) [Contenu du CD, 10](#page-9-3)

# **D**

[démarrer Safety Suite, 23](#page-22-0)

## **E**

[enregistrement, 38](#page-37-2) [par email, 44](#page-43-2) [par fax, 44](#page-43-3) [par le Web, 41](#page-40-1) [par le Web sur un autre PC, 42](#page-41-1) [par téléphone, 43](#page-42-1) [saisie du code, 45](#page-44-2) [transférer la licence, 45](#page-44-3)

#### **F**

[Fenêtre Safety Suite, 48](#page-47-1)

# **I**

installation

[installation avec une installation](#page-33-2)  préalable de Safety Suite V1, 34 installation avec une installation [préalable du logiciel P.A.D., ASISWIN ou](#page-28-2)  XPSMCWIN en version autonome, 29 installation avec une installation [préalable du progiciel Safety Suite, 24](#page-23-2) [première installation \(sans installation](#page-17-2)  préalable), 18

## **M**

[menu principal, 48](#page-47-1) [mise à jour de Safety Suite, 13,](#page-12-0) [24](#page-23-3)

## **P**

[possibilités d'intégration d'une installation](#page-29-0)  autonome, 30 [possibilités de mise à jour de Safety Suite,](#page-11-0)  [12,](#page-11-0) [35](#page-34-0)

# **S**

[spécifications du progiciel, 10](#page-9-3) [suppression, 46](#page-45-2)